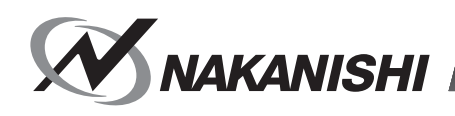

OM-KK0926MA 000

## **ネットワークインターフェイス / Network Interface**

# **COMBOX-NET.EIP**

## **取扱説明書 / OPERATION MANUAL**

日本語 : P1 - P41 / English : P43 - P83

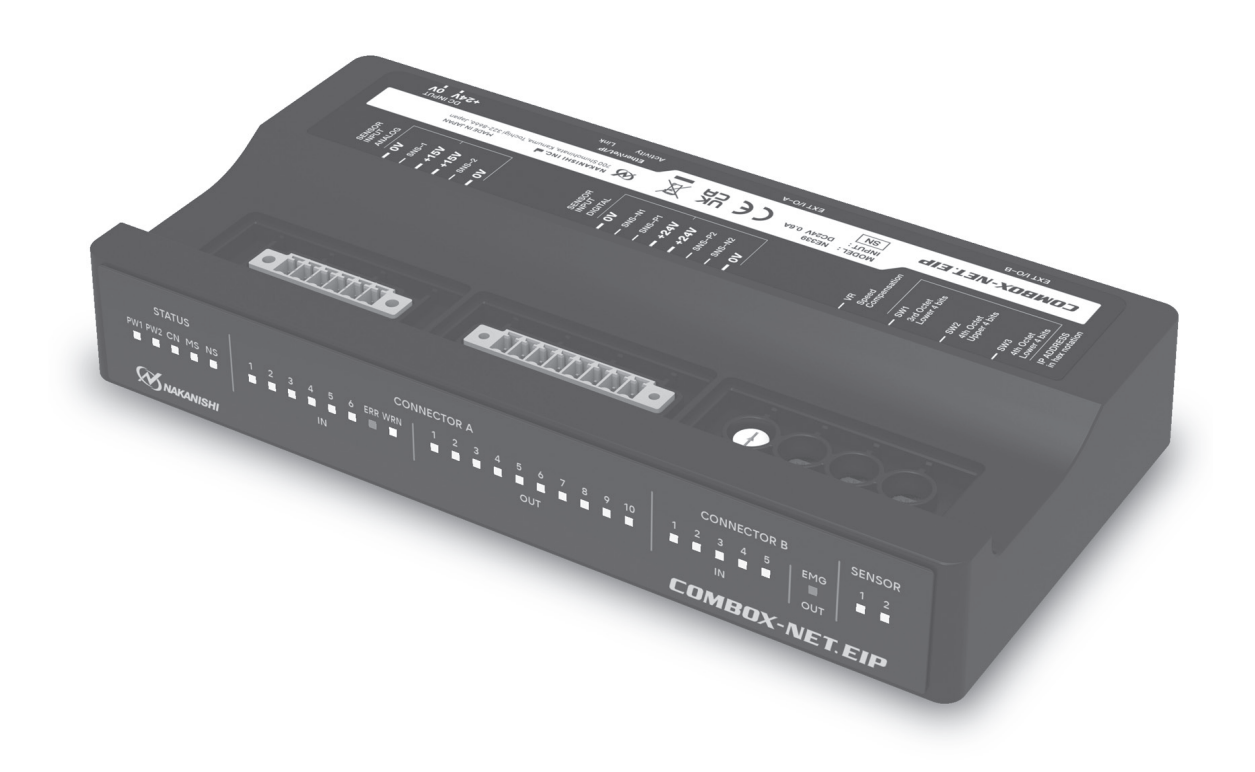

Thank you for purchasing the Network Interface "COMBOX-NET.EIP." The COMBOX-NET.EIP is an interface for controlling and monitoring controllers provided by NAKANISHI by communication by the industrial network "EtherNet/IPTM\*". Read this and all the Operation Manuals for the controller, CNC, PLC, and PC to be used carefully before use. Always keep this Operation Manual in a place where a user can referred to for reference at any time. \*EtherNet/IPTM is a trademark of ODVA.

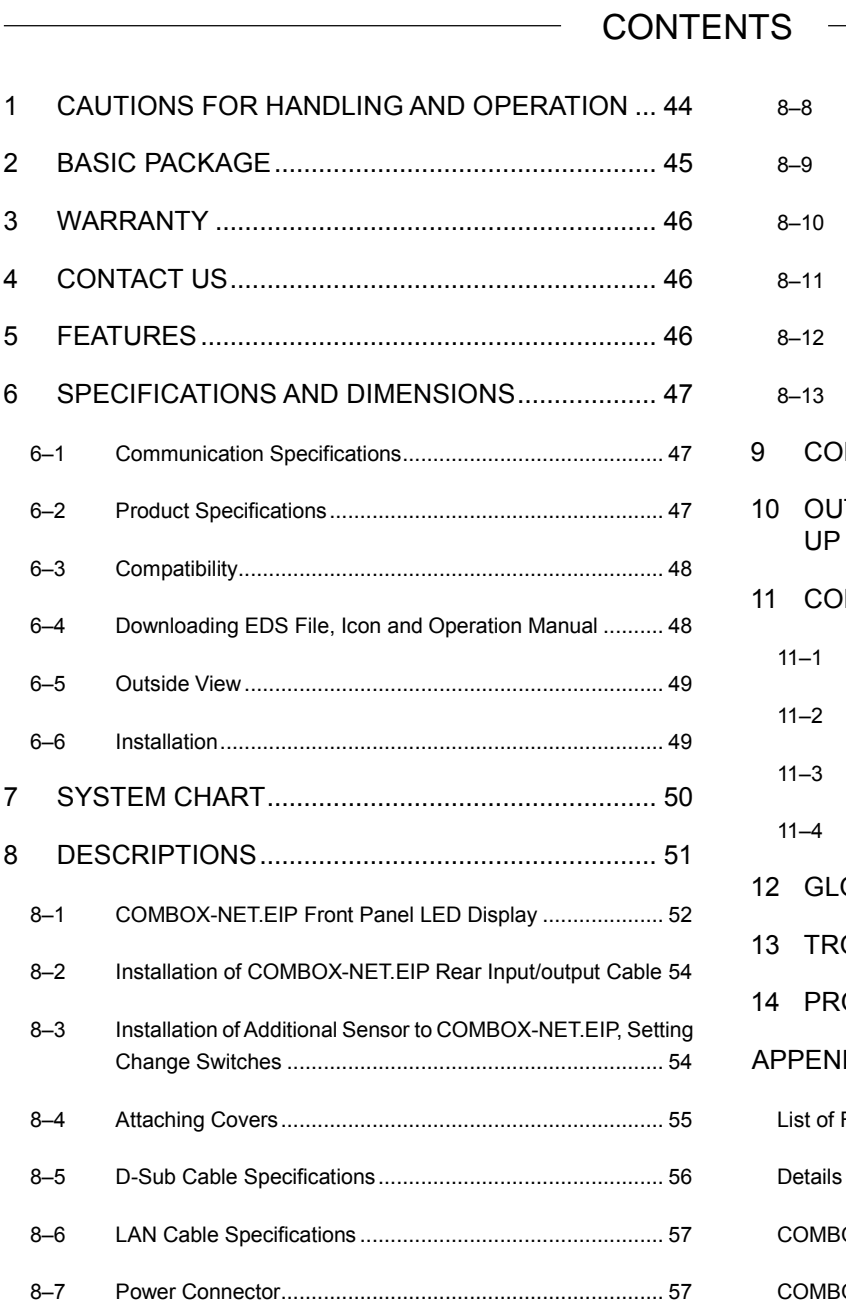

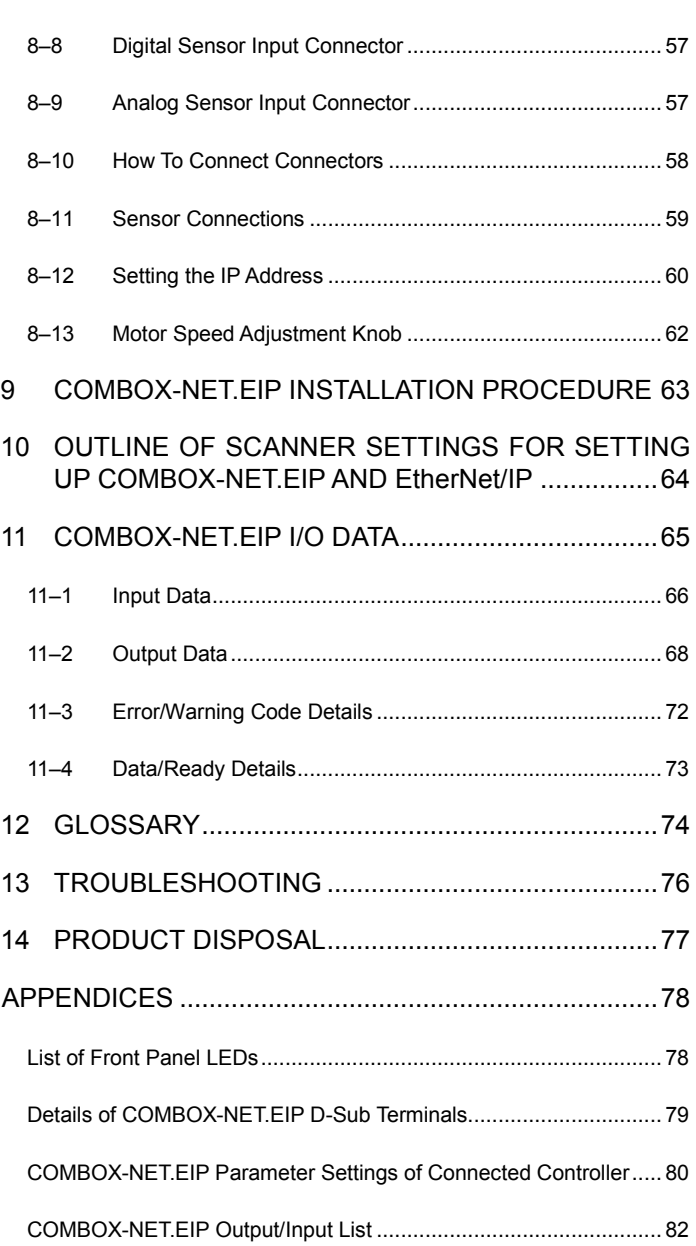

## <span id="page-2-0"></span>1 CAUTIONS FOR HANDLING AND OPERATION

- Read these warnings and cautions carefully and only use in the manner intended.
- These warnings and cautions are intended to avoid potential hazards that could result in personal injury or damage to the device. These are instructions are classified as follows in accordance with the seriousness of the risk. Be sure to observe warnings and cautions as they are all related to safety.

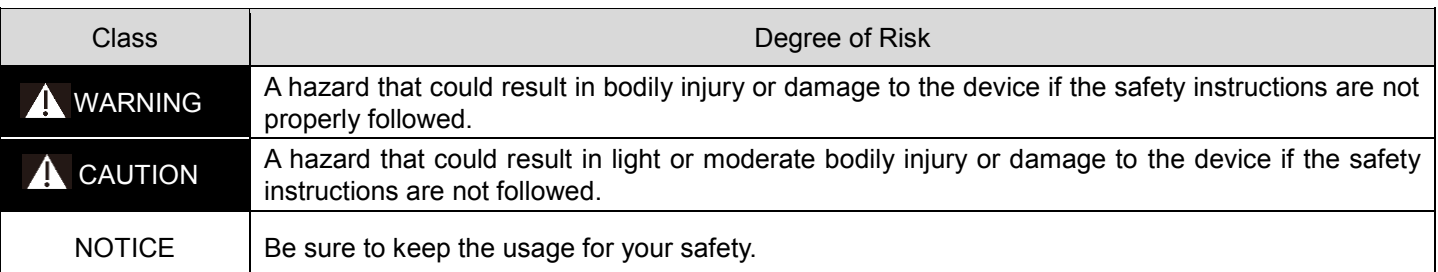

#### **A** WARNING

- The COMBOX-NET.EIP is an interface exclusively for controllers made by NAKANISHI. If the COMBOX-NET.EIP is connected to machines other than the designated controller, the COMBOX-NET.EIP or connected devices might malfunction.
- Before using the COMBOX-NET.EIP, carefully read this Operation Manuals regarding the correct connection, operation and cautions. If the scanner is operated with insufficient understanding and knowledge, damage and/or malfunction to the COMBOX-NET.EIP or controller may occur.
- Check the connected controller and the parameter settings, and match the parameter settings on the COMBOX-NET.EIP to these settings. Failure to do so may cause a malfunction to occur.
- Carry the COMBOX-NET.EIP by holding the main body. Do not carry the COMBOX-NET.EIP by holding its cable. This may damage the cable or cause the COMBOX-NET.EIP to malfunction.
- Never touch the cable or body of the COMBOX-NET.EIP with wet hands. This may cause an electric shock to the operator or damage to the COMBOX-NET.EIP.
- Do not handle the cable connectors of the COMBOX-NET.EIP with wet or oily hands. This may cause malfunction due to a poor connection.
- Never operate or handle the COMBOX-NET.EIP, controller or motor spindle until you have thoroughly read the Operation Manual for each component, and safe operation has been confirmed.
- Before disconnecting the COMBOX-NET.EIP, controller or motor spindle, always turn the control power OFF and turn the compressed air supply to the controller OFF. Then it is safe to remove the COMBOX-NET.EIP, controller and motor spindle.
- Do not use in dangerous environments. Protect the COMBOX-NET.EIP and controller from moisture and other contaminants. Failure to protect the COMBOX-NET.EIP and controller may result in malfunction, fire or electric shock.
- Before connecting the COMBOX-NET.EIP to the controller with the cable connector, be sure to turn the controller OFF.
- When connecting the COMBOX-NET.EIP to the controller with the cable connector, securely tighten by the connector screws. Loose screws may cause a malfunction.
- When connecting the COMBOX-NET.EIP to the terminal block on the machine by the cable terminals, tighten the terminal screws at the specified tightening torque. Loose terminal screws may cause damage or malfunction on the COMBOX-NET.EIP or the machine.
- Before connecting the COMBOX-NET.EIP to the terminal block on the machine by the cable terminals, make sure that the terminals are not electrostically charged. Wiring the cable with the terminals electrostatically charged may cause the COMBOX-NET.EIP or machine to malfunction as a result of the static electricity.
- Before handling the COMBOX-NET.EIP, adopt antistatic measures. Failure to do so may cause a malfunction to occur.

### **A** CAUTION

- Make sure that all input power sources are OFF before installation and wiring of this product to the machine. If the incoming power source is ON, it may cause risk that leads to malfunction of the COMBOX-NET.EIP.
- Be sure to refer to the "Maintenance, Operation and Electrical Manuals" of the machine that is being interfaced to the COMBOX-NET.EIP.
- Do not hit, drop or subject COMBOX-NET.EIP to any type of shock. Doing so may cause a malfunction.
- If an abnormality occurs on the COMBOX-NET.EIP or controller, an error is output and the motor spindle comes to a stop. Remove the cause of the abnormality before resuming use.
- Avoid using the COMBOX-NET.EIP near machines that generate significant amounts of electrical noise. Failure to do so may cause a malfunction to occur.
- When installing the COMBOX-NET.EIP, install on as level a location as possible subject to little impact.
- If smoke, noise or strange odors are emitted from the COMBOX-NET.EIP, immediately turn the power OFF.

#### **CAUTION**

- Do not place the COMBOX-NET.EIP near any source of heat. The temperature inside the COMBOX-NET.EIP may rise and cause a malfunction.
- When operating the switches of the COMBOX-NET.EIP, do not apply excessive force. Doing so may cause a malfunction.
- Wire the cables of the COMBOX-NET.EIP to the machine as far away as possible from the main power line.
- Do not pull the cables connected to the COMBOX-NET.EIP with excess force. Doing so may cause a wire break or faulty contact.
- When storing the COMBOX-NET.EIP or when cable connectors are not connected to the COMBOX-NET.EIP, attach the covers (provided) to protect against dust.
- Before using the COMBOX-NET.EIP, read all the Operation Manuals for the controller, CNC, PLC and PC to be connected.
- Do not disassemble or modify the COMBOX-NET.EIP. When the COMBOX-NET.EIP has been disassembled or modified performance from then on can no longer be guaranteed. There are no user serviceable parts available.
- Be sure to supply power of the rated power voltage to the COMBOX-NET.EIP. Supplying power outside the rated power voltage range may cause a malfunction to occur.

## <span id="page-3-0"></span>**BASIC PACKAGE**

When opening the package, check if it includes all items listed in " Packing List Contents ". In the event of any shortage, please contact either NAKANISHI (see the " 4 CONTACT US " section) or your local dealer.

■ Packing List Contents

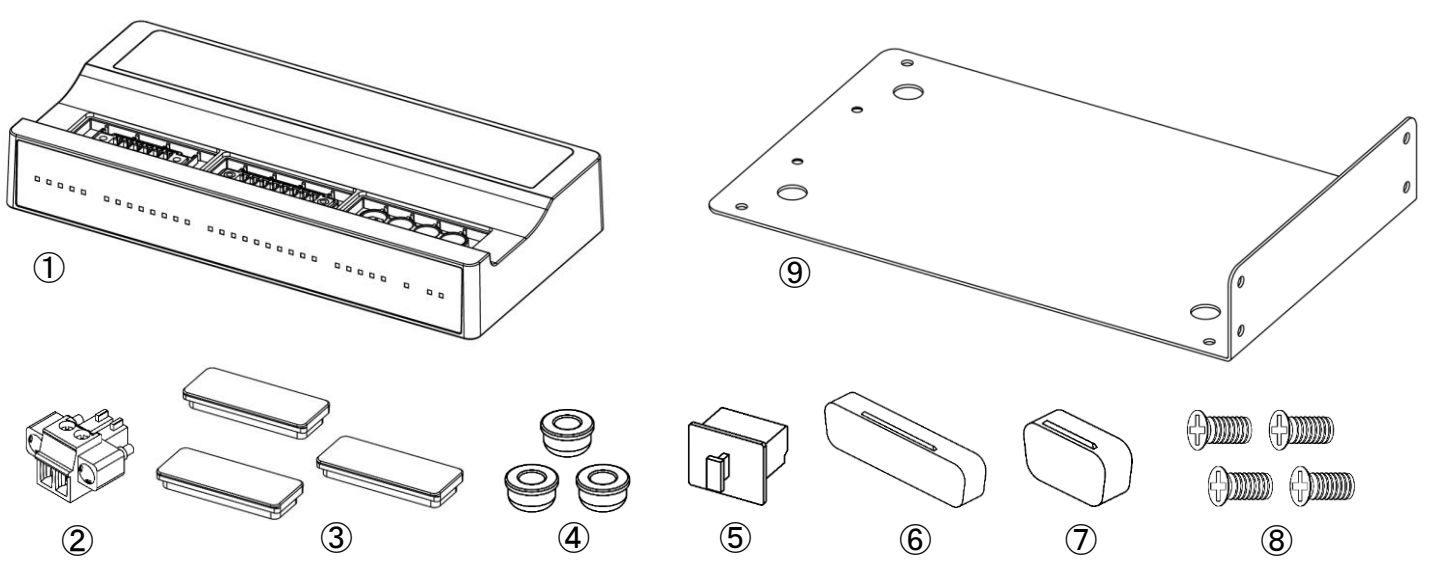

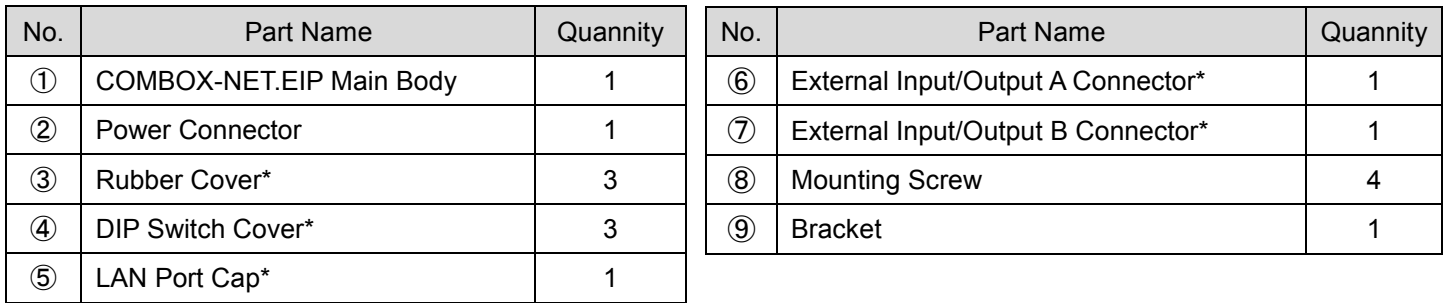

\*The rubber covers, DIP switch covers, LAN port cap, external input/output A connector cover and external input/output B connector cover are provided with the main body.

## <span id="page-4-0"></span>3 WARRANTY

We provide a limited warranty for our products. We will repair or replace the products if the cause of failure is due to the following manufactures defects. Please contact us or your local distributor for details.

- (1) Defect in manufacturing.
- (2) Any shortage of components in the package.
- (3) Where damaged components are found when initially opening the package.

(This shall not apply if the damage was caused by the negligence of a customer.)

## <span id="page-4-1"></span>**CONTACT US**

For your safety and convenience when purchasing our products, we welcome your questions. If you have any questions about operation, maintenance and repair of the product, please contact us.

#### **Contact Us**

● For U.S. Market : NSK America Corp. **Company Name** Industrial Div. **Business Hours** : 8:00 to 17:00 (CST) (closed Saturday, Sunday and Public Holidays) U.S. Toll Free No.  $: +18005854675$ Telephone No.  $: +18478437664$ Fax No.  $: +18478437622$ Website : www.nskamericacorp.com • For Other Markets : NAKANISHI INC. W Company Name **Business Hours**  $: 8.00$  to 17:00 (JST) (closed Saturday, Sunday and Public Holidays) Telephone No.  $: +81289643520$ e-mail : webmaster-ie@nsk-nakanishi.co.jp

## <span id="page-4-2"></span>**FEATURES**

- EtherNet/IP communication can be performed with the CNC, PLC and PC so that motors made by NAKANISHI can be operated.
- LEDs on the main body allow motor and controller status to be checked.
- EtherNet/IP communication allows motor and controller status to be monitored.
- Connection of a digital and analog sensor allows various information to be acquired.
- Compact design means that it does not take up space.
- An I/O unit for converting analog or digital input/output signals to communication data is not required. This reduces the number of design man-hours and the amount of wiring.

## <span id="page-5-1"></span><span id="page-5-0"></span>6–1 Communication Specifications

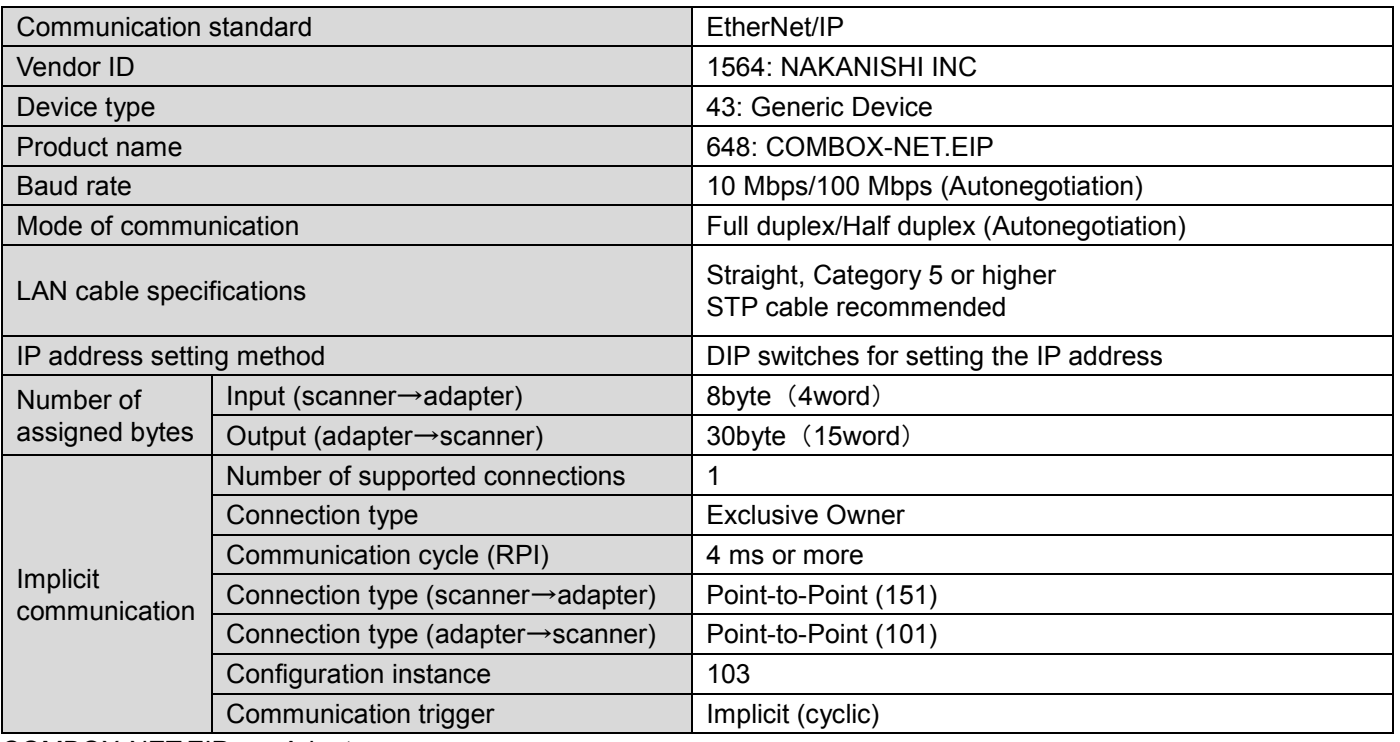

\*

 $COMBOX-NET.EIP = Adapter$ Host control device (CNC, PLC, PC, etc.) = scanner \*Scanner must be grounded.

### <span id="page-5-2"></span>6–2 Product Specifications

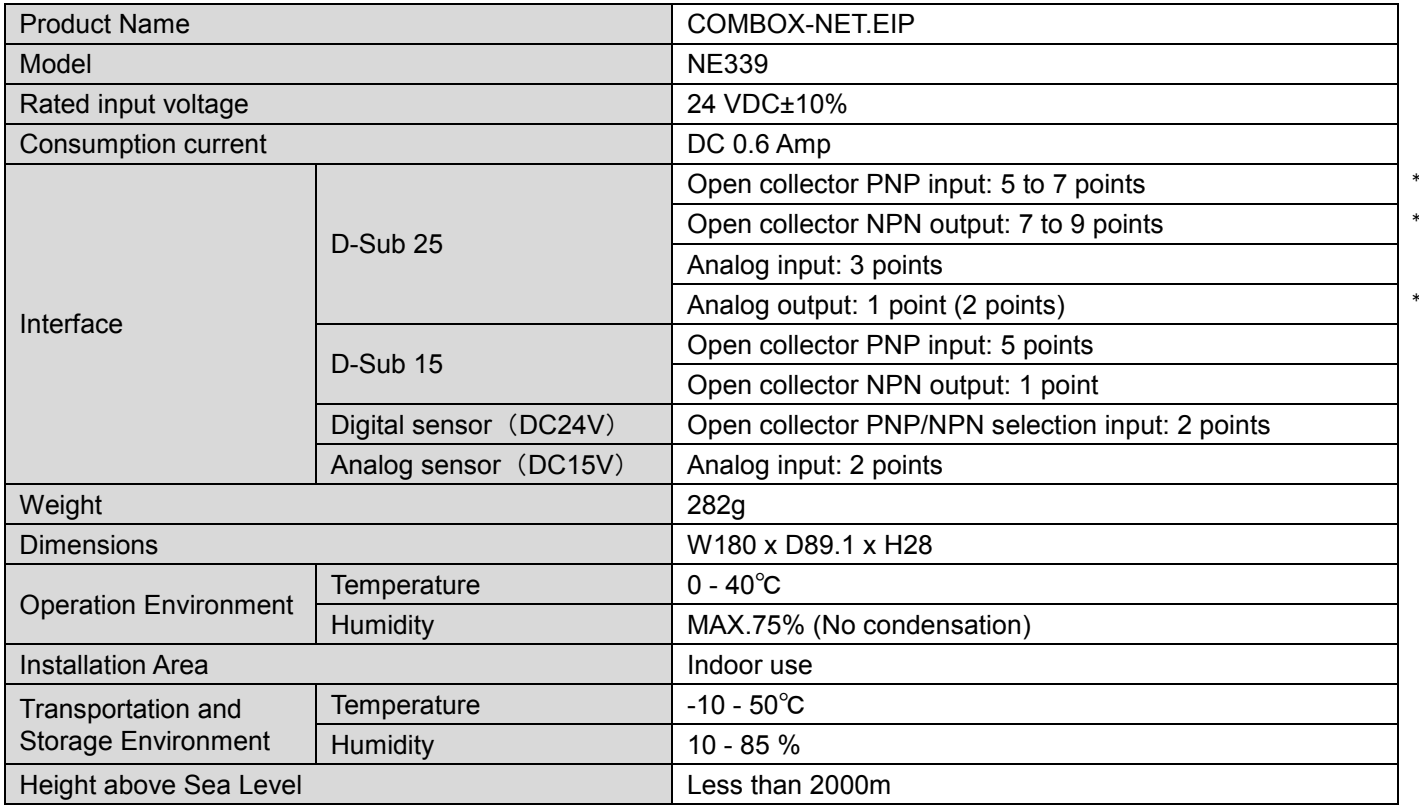

\*Specifications vary according to the model of connected controller.

## <span id="page-6-0"></span>6–3 Compatibility

The COMBOX-NET.EIP is compatible with the following overseas safety standard.

- **•** EC Directive
	-
- **•** UKCA marking

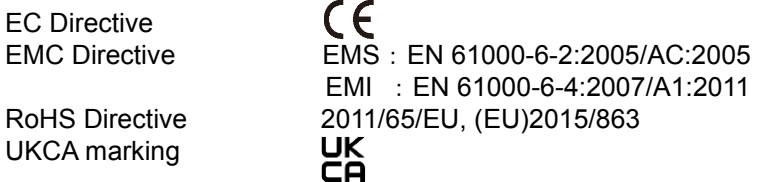

## <span id="page-6-1"></span>6–4 Downloading EDS File, Icon and Operation Manual

The EDS file is needed to use COMBOX-NET.EIP. An exclusive icon also is needed to display the COMBOX-NET.EIP icon. The EDS file is described with device-related attribute information (e.g. object addresses of each parameter). Download the required data from the following.

■ https://www.nsk-nakanishi.co.jp/industrial-eng/search/index.php?search=COMBOX-NET.EIP

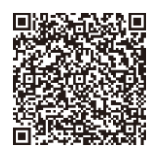

- Download files
	- COMBOX-NET.EIP Operation Manual
	- EDS file : COMBOX-NET.EIP\_EDS.eds
	- Icon : COMBOX-NET.EIP\_icon.ico

### <span id="page-7-0"></span>6–5 Outside View

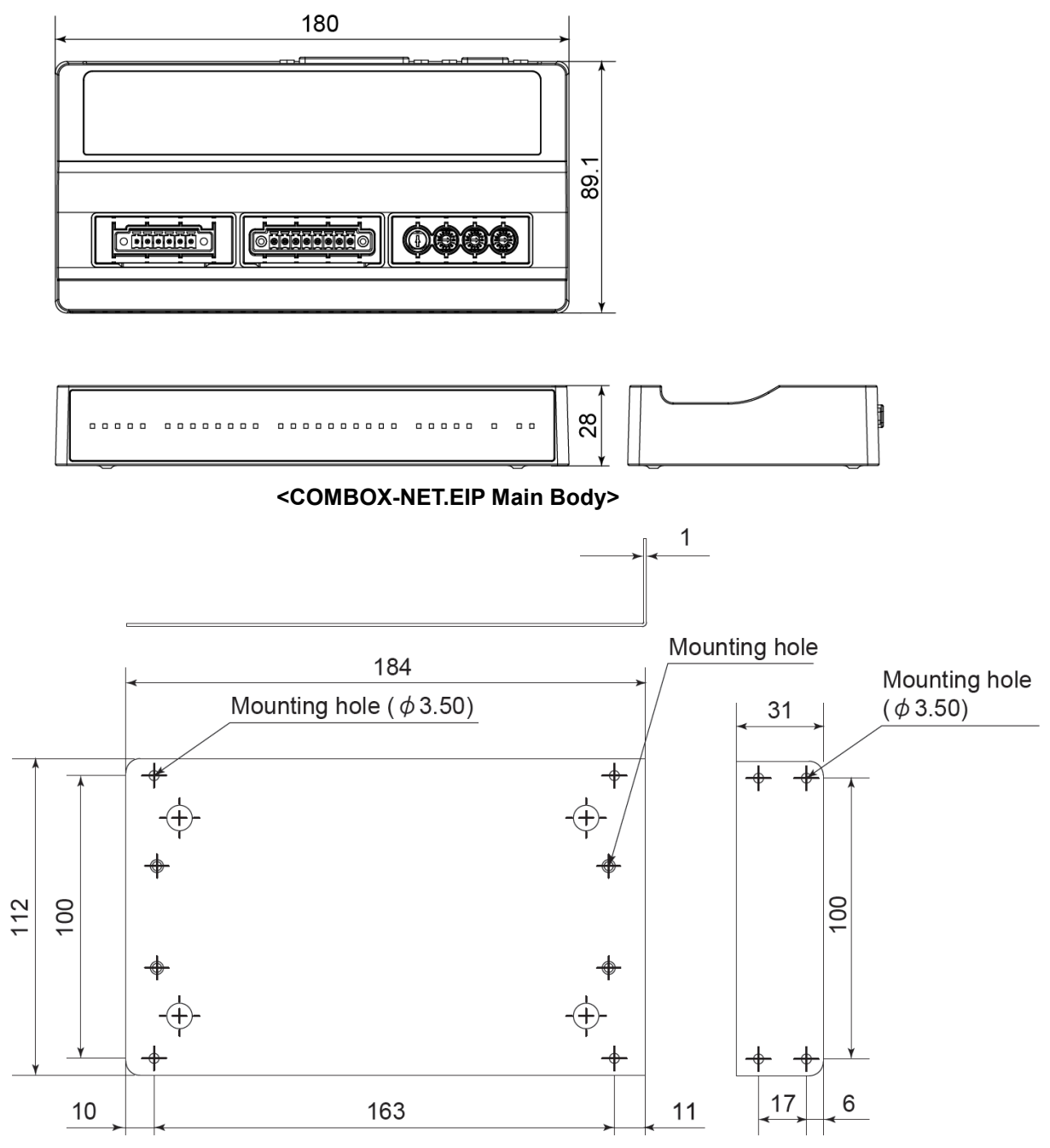

**<Bracket Shared for Horizontal and Vertical Installation>**

### <span id="page-7-1"></span>6–6 Installation

Install the COMBOX-NET.EIP at the required location by using the screw holes (M2.6, depth 5 mm) on the bottom of the main body or by a mounting bracket.

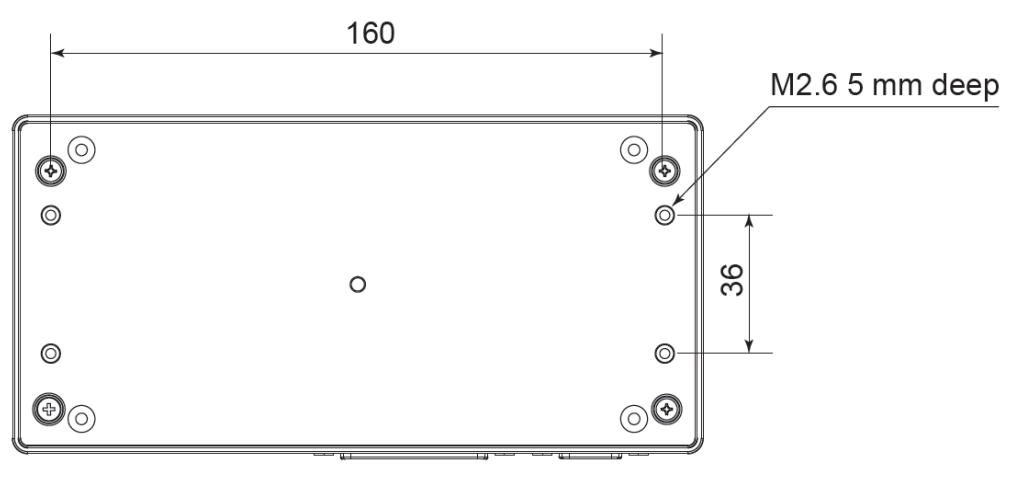

## <span id="page-8-0"></span>**7 SYSTEM CHART**

#### **NOTICE**

- The following controllers can be connected to the COMBOX-NET.EIP.
	- ‒ E3000
	- ‒ E4000
	- ‒ E2280
	- ‒ iSpeed3
	- iSpeed5
- One controller made by NAKANISHI can be installed on a COMBOX-NET.EIP.
- A digital and analog (0 to 5 V) sensor are each installed on each of the two channels.
- When connecting by EtherNet/IP, configure the network in a star topology.
- COMBOX-NET.EIPs cannot be connected to each other.
- Devices such as proximity sensors and fiber sensors that support open collector output can be installed as digital sensors, and the ON-OFF status of the sensors is transferred to the scanner.
- Devices such as thermometers, flowmeters and pressure gauges that output analog voltage (0 to 5 V) can be installed as analog sensors, and the voltage data (0 to 5000) of these devices is transferred to the scanner.

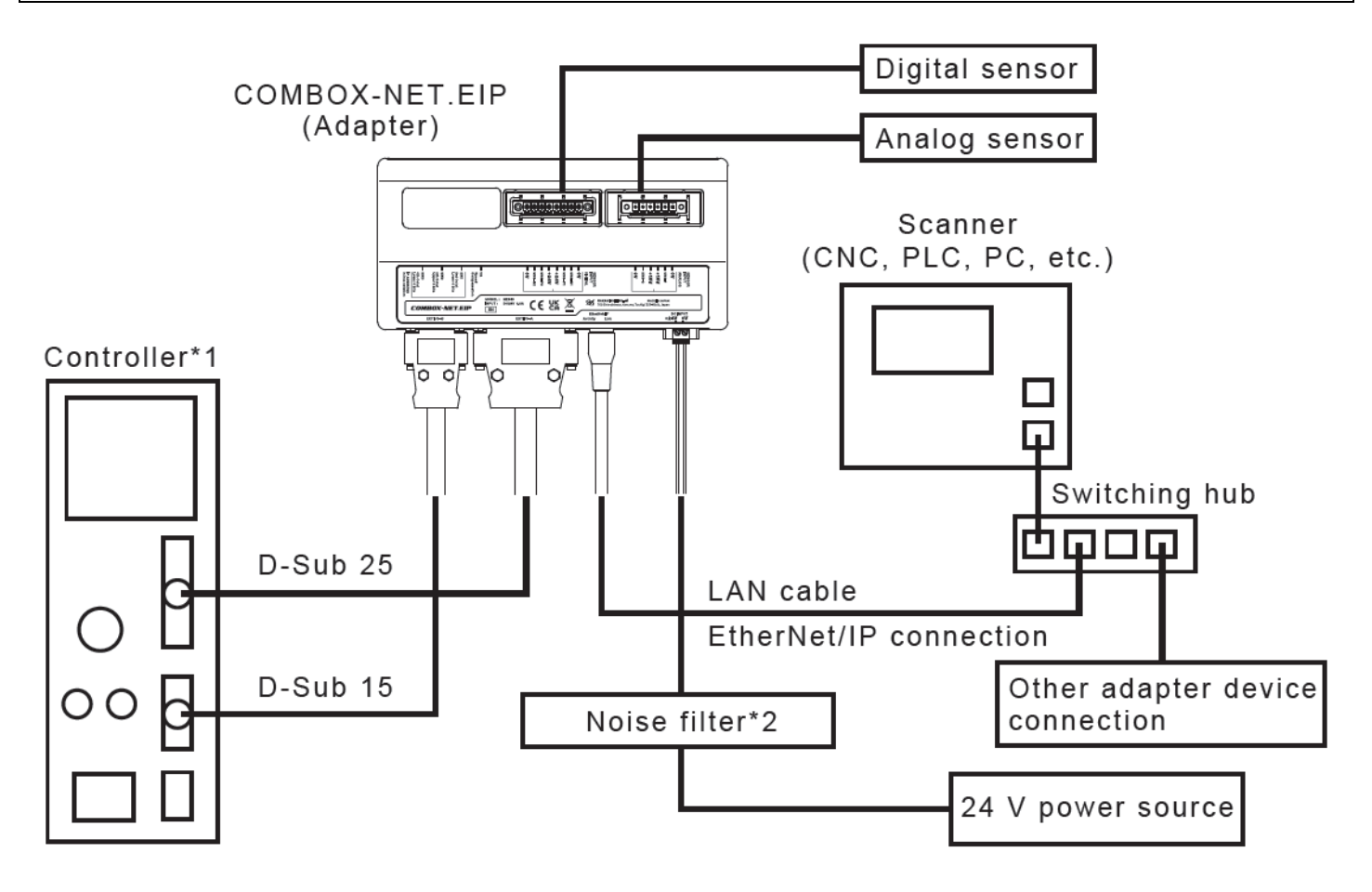

\*1 For details on controller connections, refer to the Operation Manual for the respective model of controller. \*2 Use a noise filter to reduce the influence of noise from the power source.

## <span id="page-9-0"></span>**8 DESCRIPTIONS**

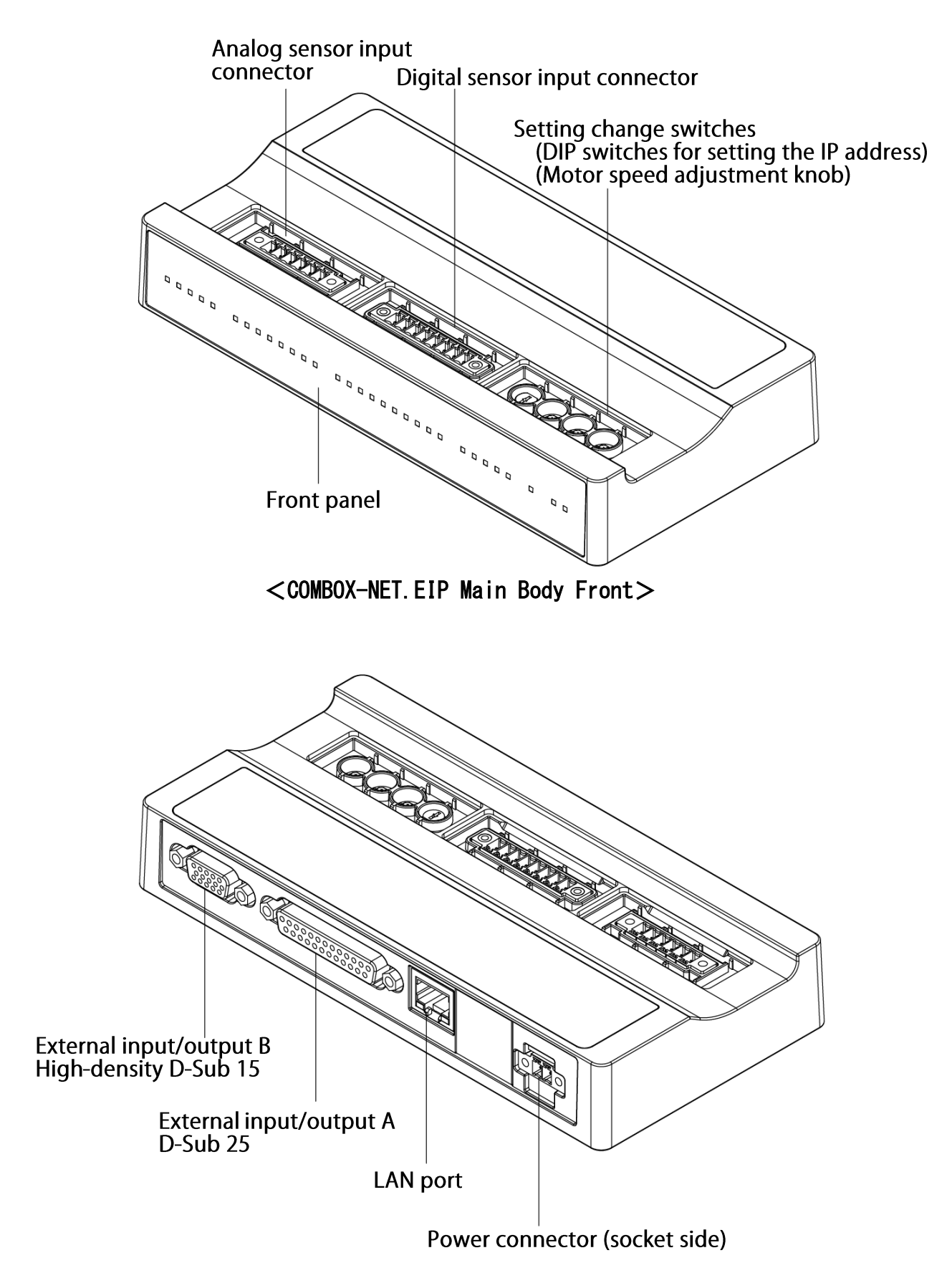

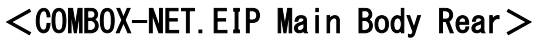

## <span id="page-10-0"></span>8–1 COMBOX-NET.EIP Front Panel LED Display

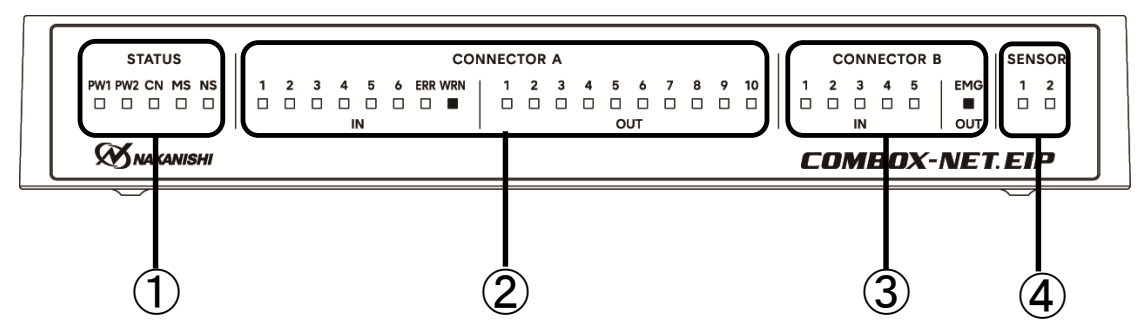

#### <Monitor LEDs for STATUS status signal>

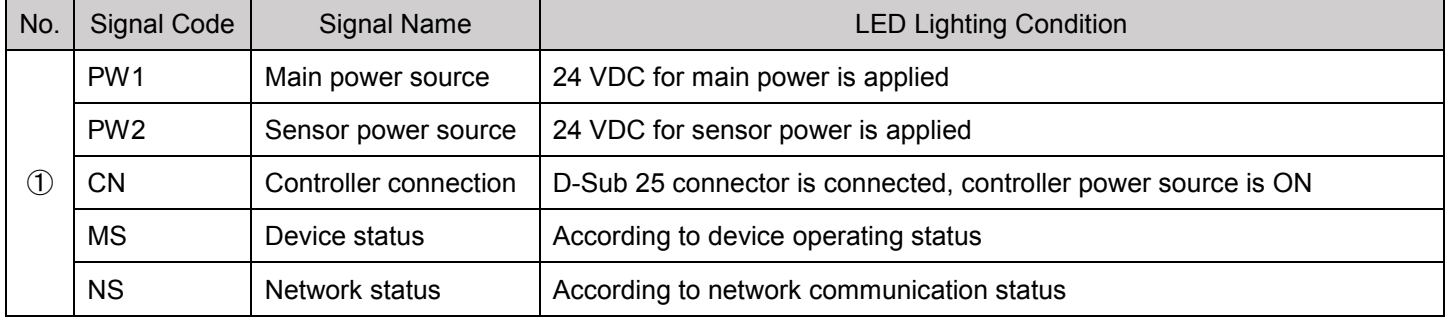

#### **NOTICE**  The MS and NS LEDs light in order MS (green)/NS (green) and MS (red)/NS (red) when the power is turned ON (during the self test).

#### <Details of MS, NS lighting>

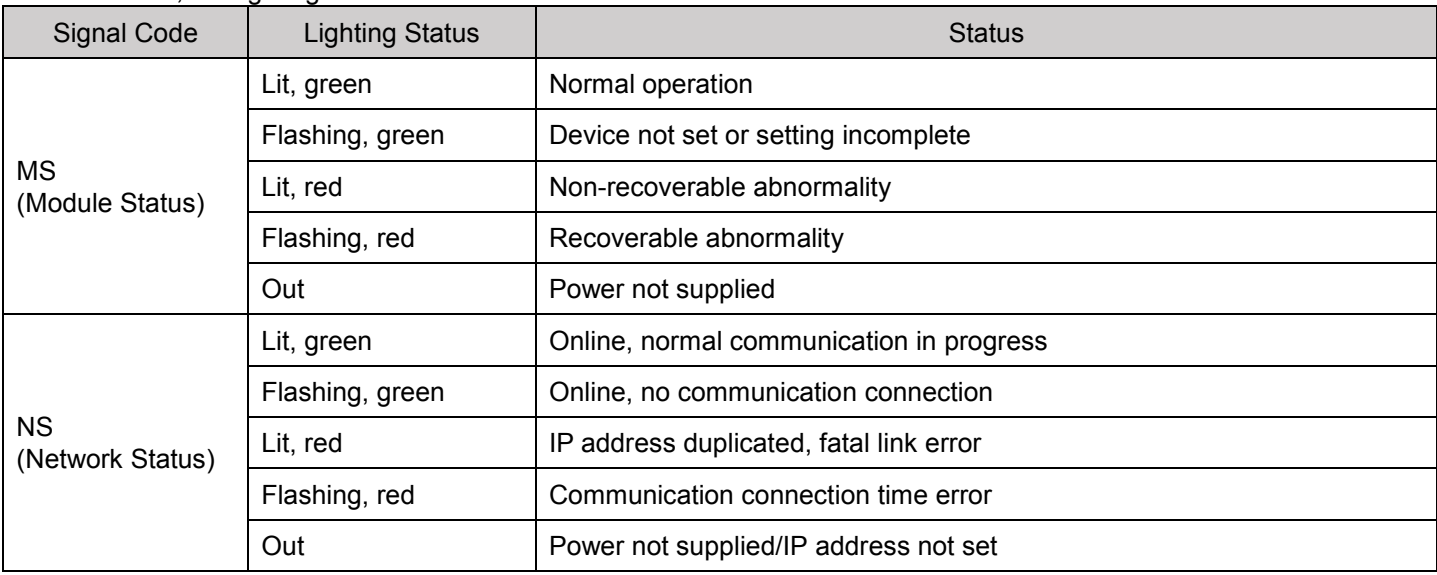

#### <Connector A: Monitor LEDs for D-Sub 25 input/output signals>

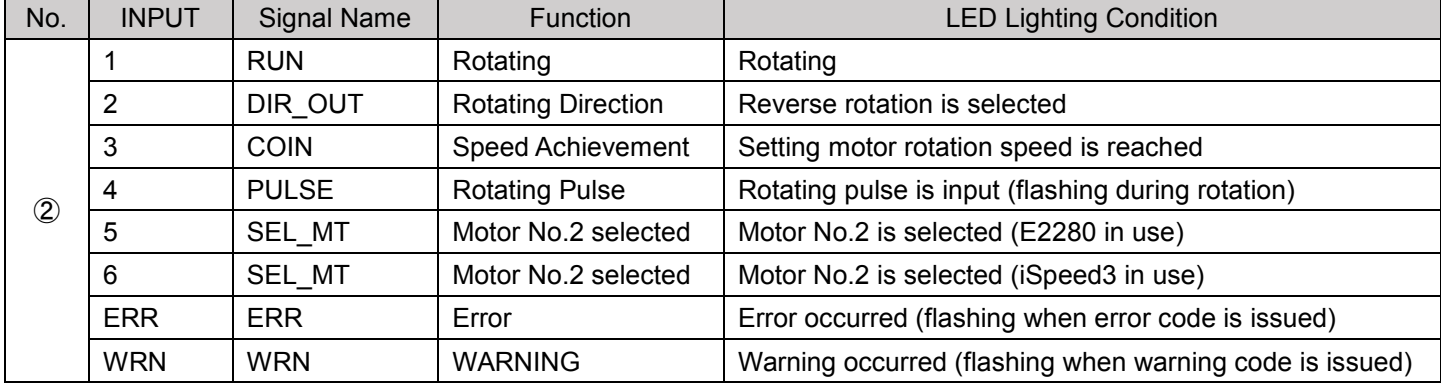

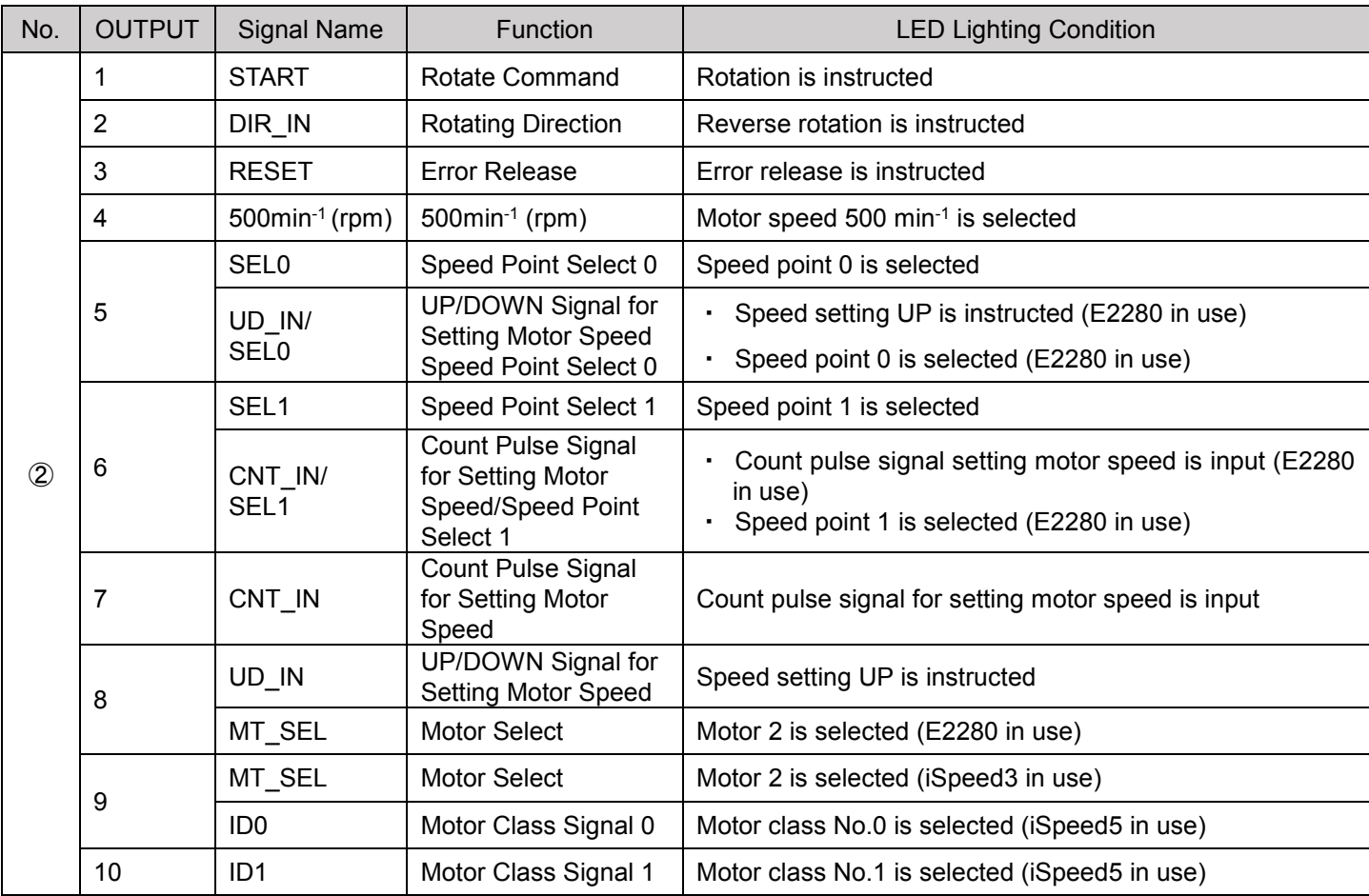

#### <Connector B: Monitor LEDs for D-Sub 15 input/output signals>

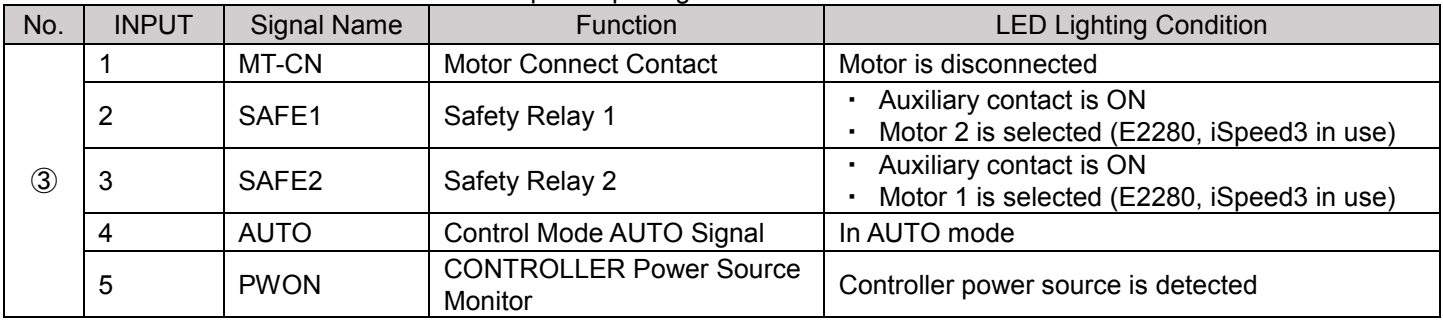

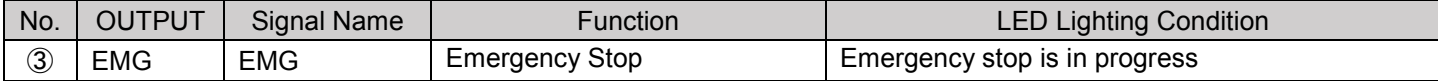

#### <Monitor LEDs for SENSOR signal>

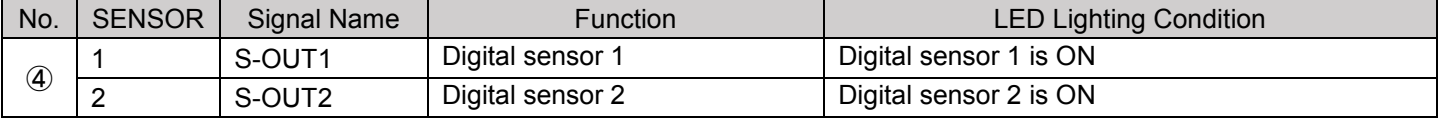

#### **NOTICE**

● ②, ③ and ④ input/output signals are sent and received to and from the scanner in EtherNet/IP communications. (Other than PULSE)

For details, see signals of the same name in "11 COMBOX-NET.EIP I/O DATA."

### <span id="page-12-0"></span>8–2 Installation of COMBOX-NET.EIP Rear Input/output Cable

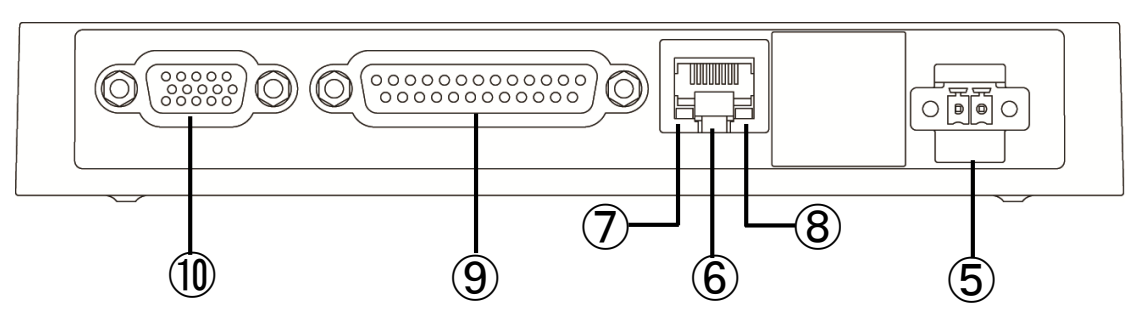

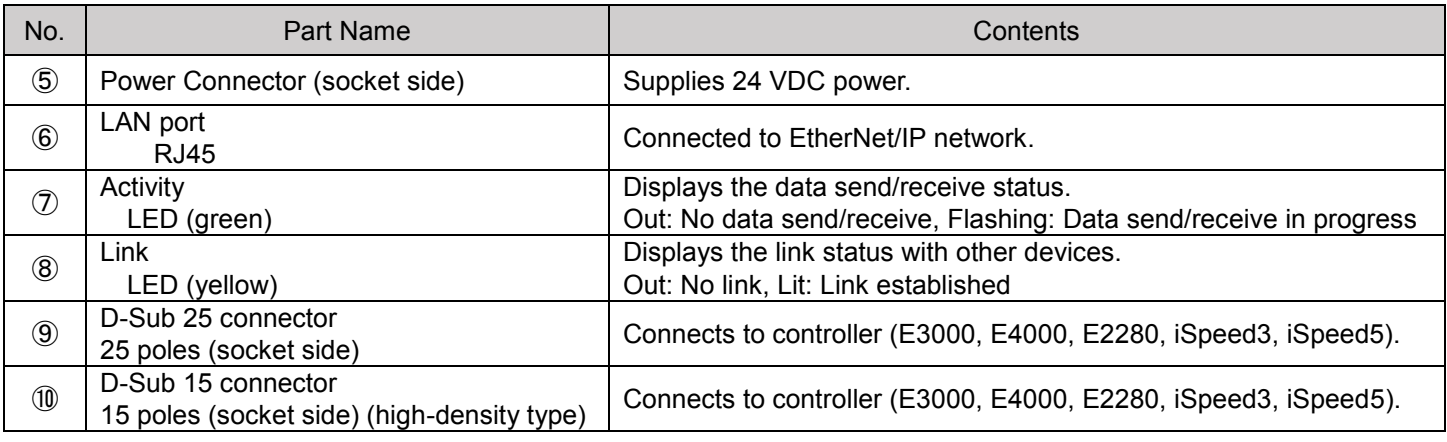

## <span id="page-12-1"></span>8–3 Installation of Additional Sensor to COMBOX-NET.EIP, Setting Change Switches

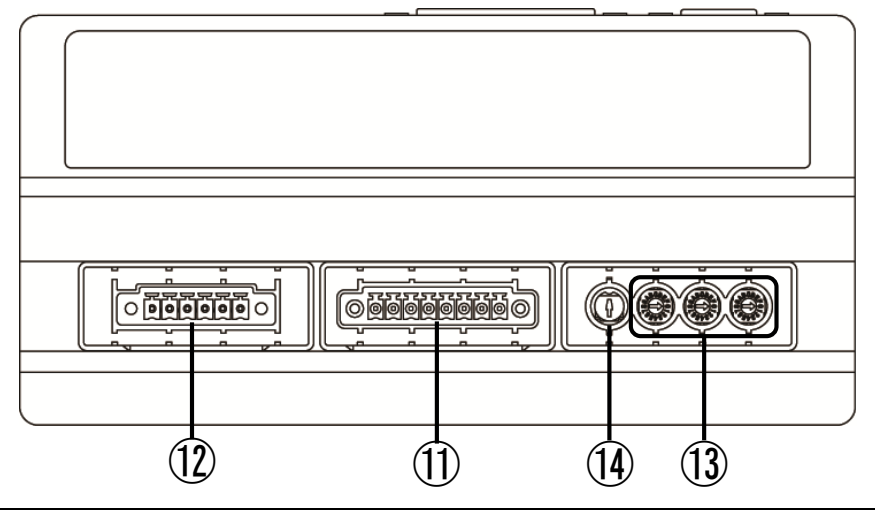

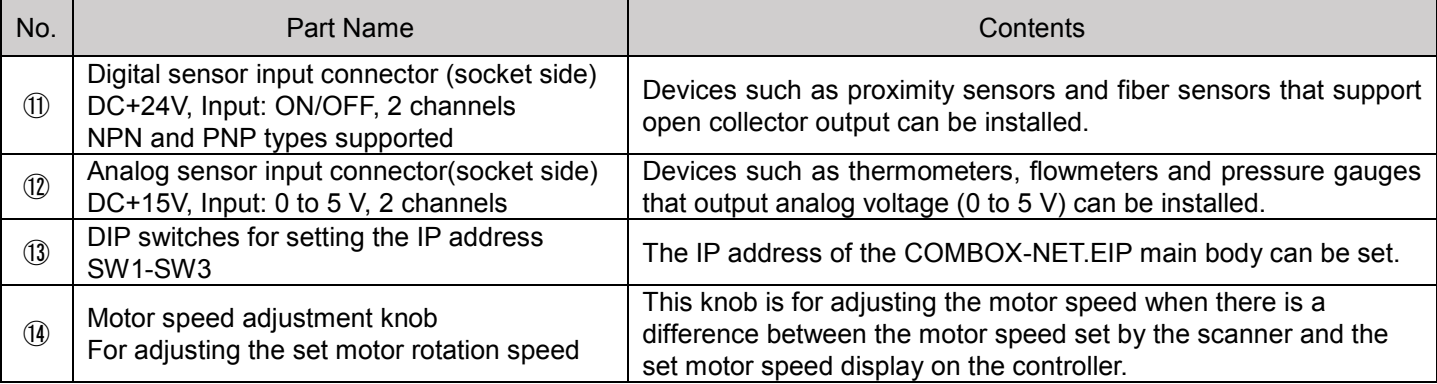

## <span id="page-13-0"></span>8–4 Attaching Covers

Attach the three covers for the DIP switches after using the DIP switches for setting the IP address. Then, attach the rubber covers.

Attach the rubber covers at the required location when analog or digital sensors are not used or after using the motor speed adjustment knob.

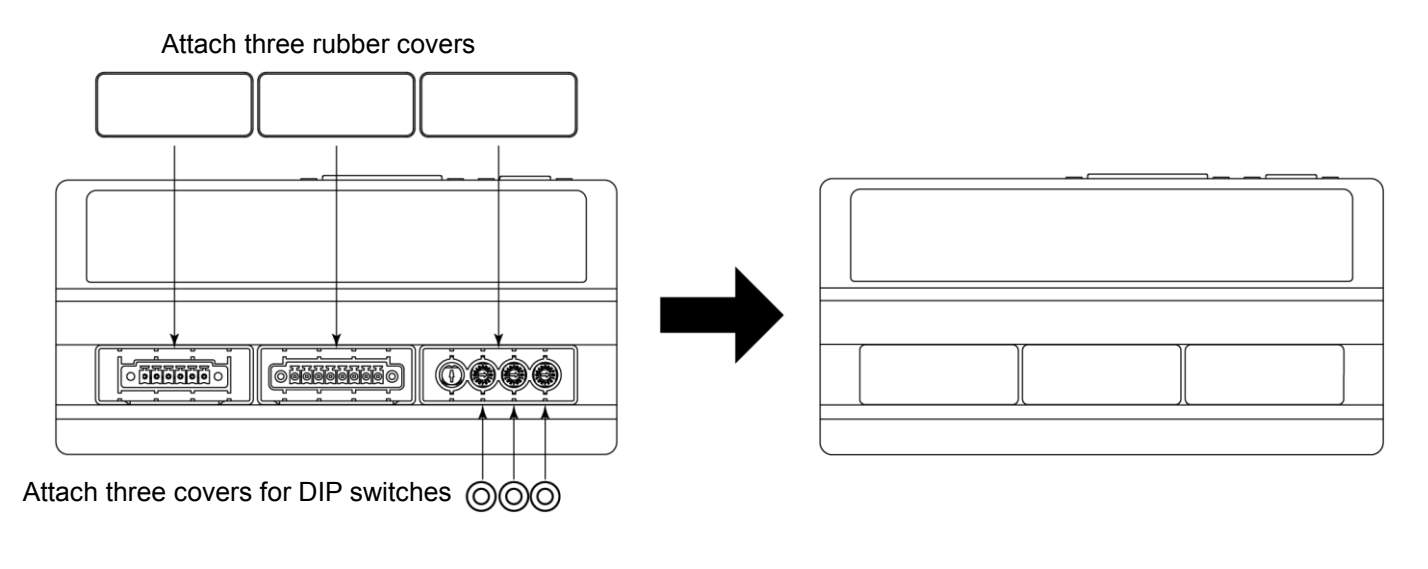

 $\leq$ Before attaching the covers $>$   $\leq$ After attaching the covers $>$ 

## <span id="page-14-0"></span>8–5 D-Sub Cable Specifications

#### **COUTION**

- To minimize RF interference and noise, please keep the length of the cables as short as possible and route them separately or as far away as possible from high voltage electrical cables.
- Use only shielded cables to minimize RF interference and noise. Connect the shield to the plug cover.
- Connect the shielded line to the Input / Output connector (The shielded line is grounded).

Prepare a D-Sub cable and connector hood.

For external input/output A (EXIT I/O-A)

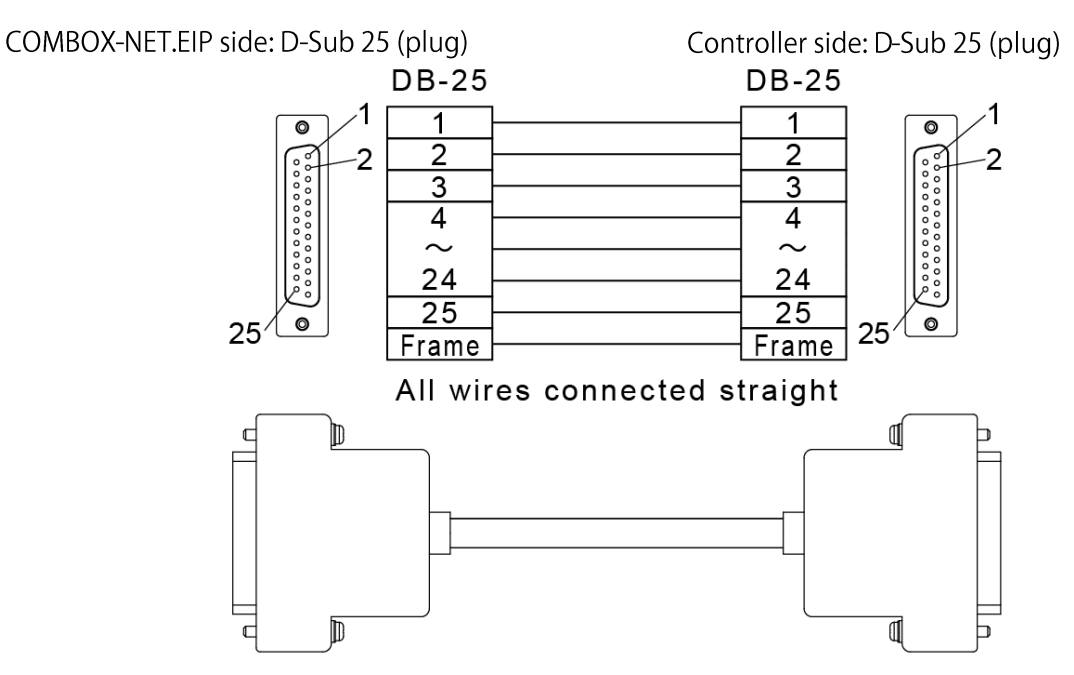

For external input/output B (EXIT I/O-B)

COMBOX-NET.EIP side: High-density D-Sub 15 (plug)

Controller side: D-Sub 15 (plug)

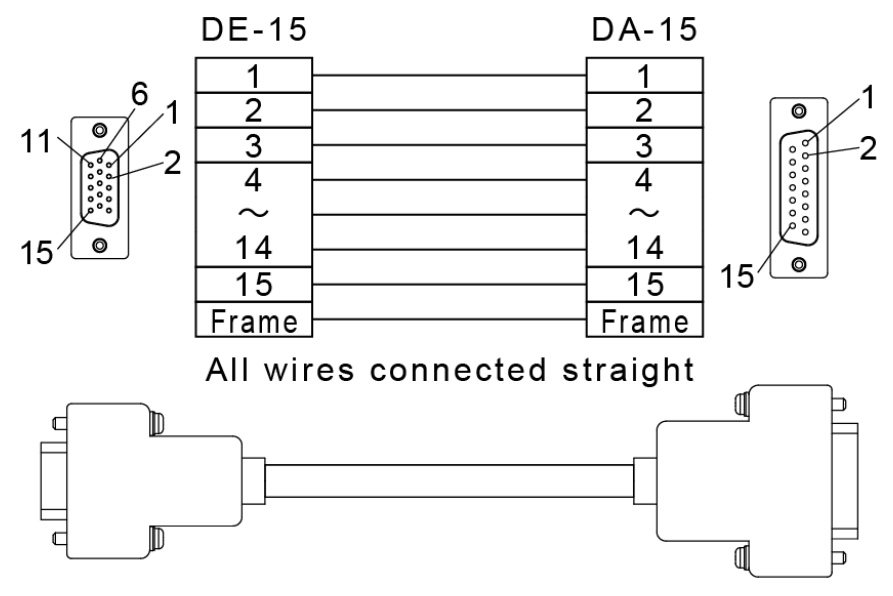

#### Connector hood size

<Mountable D-Sub connector hoods>

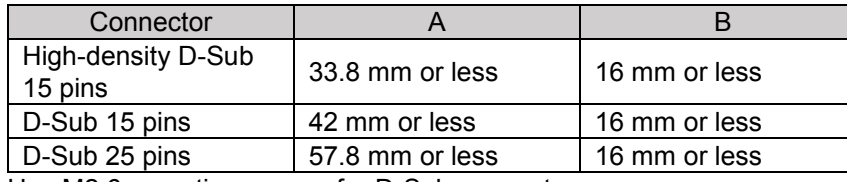

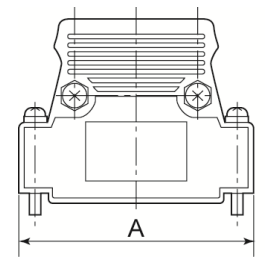

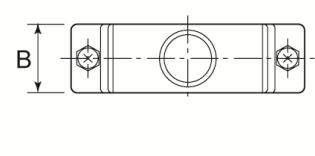

Use M2.6 mounting screws for D-Sub connectors.

## <span id="page-15-0"></span>8–6 LAN Cable Specifications

Use a commercially available CAT5 or faster straight cable for the LAN cable. When there is a noise source nearby, ground the scanner and use am STP cable.

### <span id="page-15-1"></span>8–7 Power Connector

Prepare a housing for the connector.

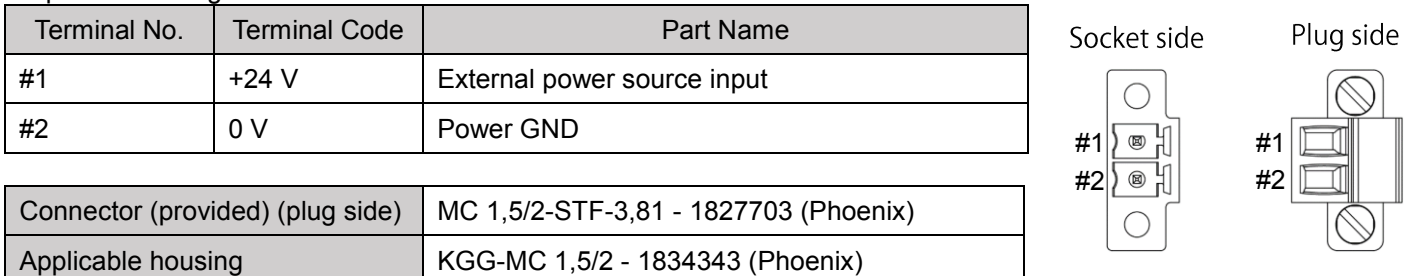

## <span id="page-15-2"></span>8–8 Digital Sensor Input Connector

Prepare a connector, housing and protective tube.

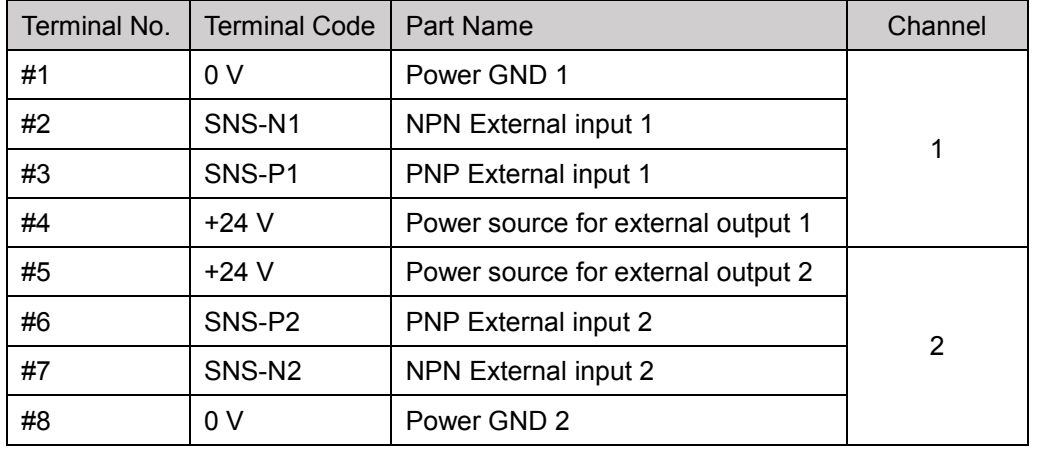

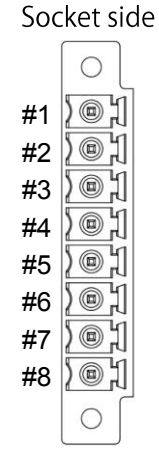

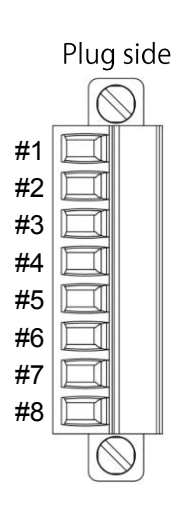

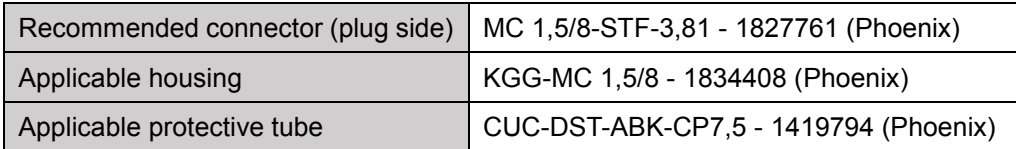

## <span id="page-15-3"></span>8–9 Analog Sensor Input Connector

#### Prepare a connector, housing and protective tube.

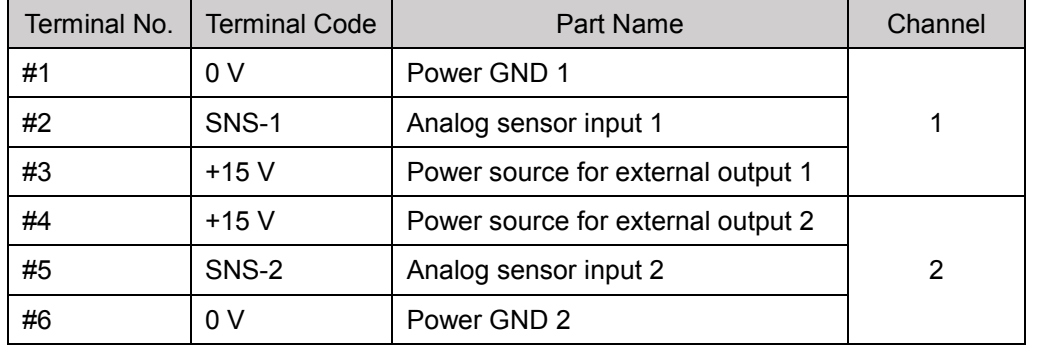

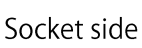

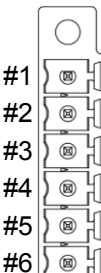

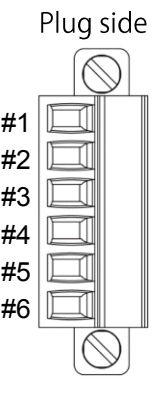

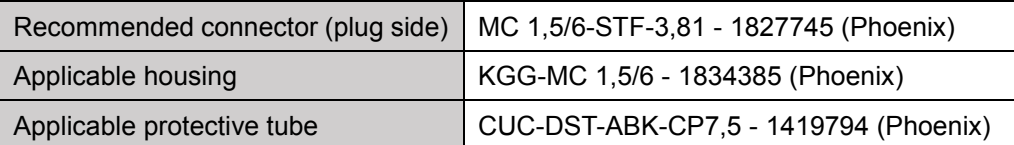

### <span id="page-16-0"></span>8–10 How To Connect Connectors

- Power connector
- ➊ Strip back 7 mm of sheath from the end of AWG16 to 26 wire.

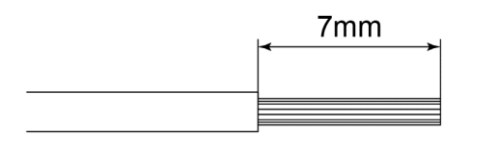

➋ Insert the stripped bare wire into the power connector as far as possible. Tighten with a flatheaded screwdriver. Tightening torque: 0.22 - 0.25 Nm

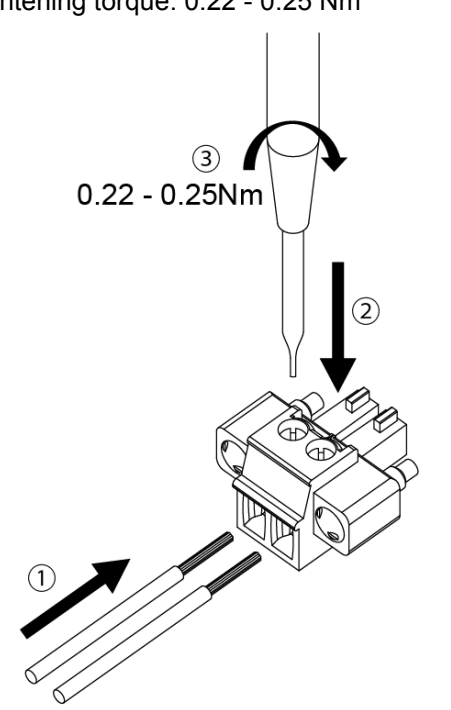

➌ Connect the power connector with the top and bottom aligned so that it fits into the socket. Tighten with a flatheaded screwdriver.

Tightening torque: 0.3 Nm

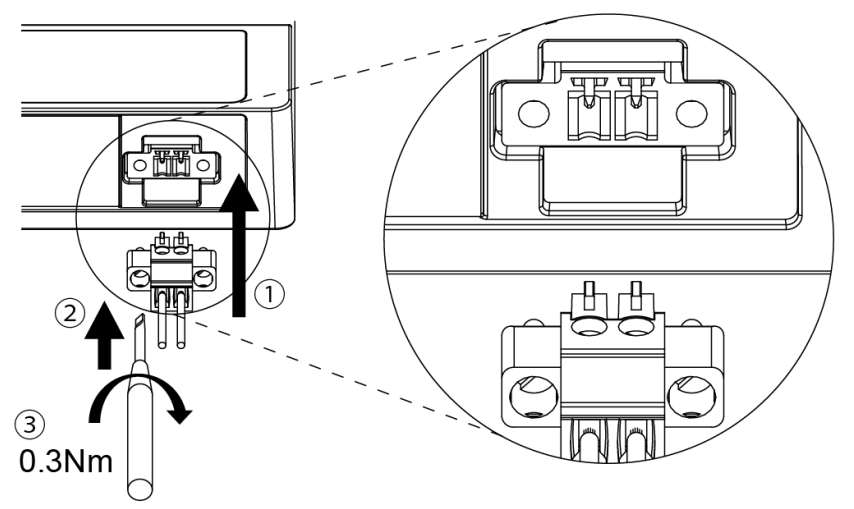

Digital sensor input connector, analog sensor input connector When using a digital sensor input connector and analog sensor input connector, connect each connector in the same way into their respective socket.

## <span id="page-17-0"></span>8–11 Sensor Connections

Digital sensor

**NOTICE** 

 Wire by referring to the figure below and "8-8 Digital Sensor Input Connector" matched to the type of sensor (NPN, PNP) used.

Attaching a different type of sensor to an input may cause a failure or malfunction.

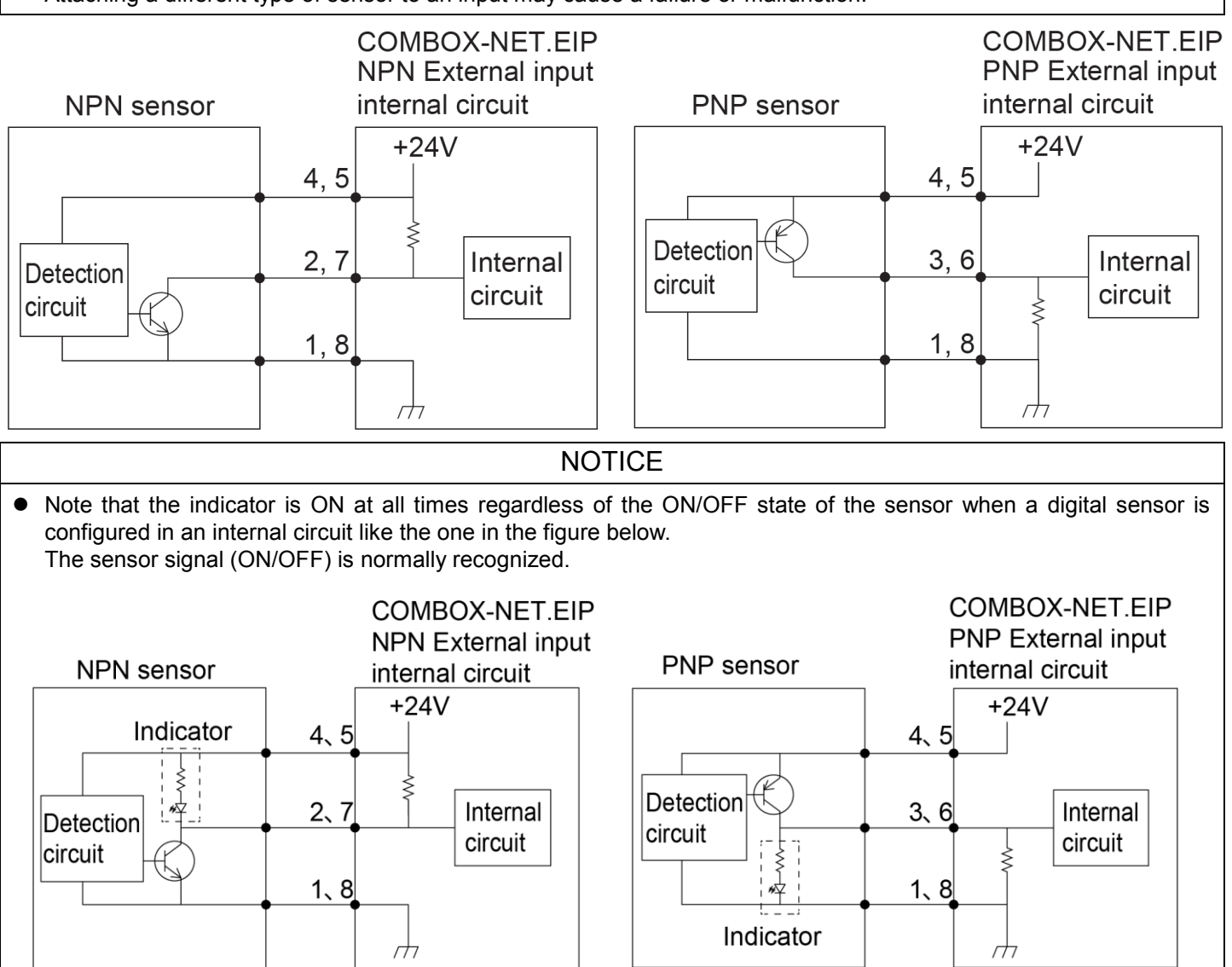

#### ■ Analog sensor

Wire by referring to the figure below and "8-9 Analog Sensor Input Connector." The analog sensor supports an output voltage of 0 to 5 V.

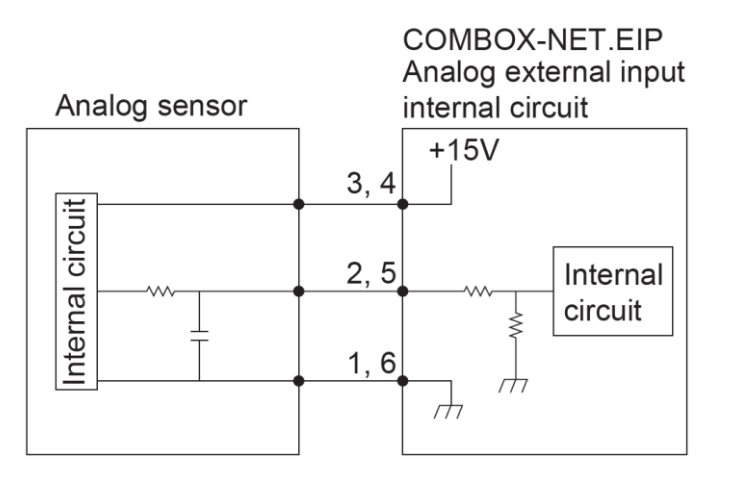

## <span id="page-18-0"></span>8–12 Setting the IP Address

#### **NOTICE**

 Before setting the IP address, turn the power switch on the COMBOX-NET.EIP OFF. If the IP address is set with the power switch on the COMBOX-NET.EIP still set to ON, settings are not reflected until the COMBOX-NET.EIP is restarted.

The IP address of the COMBOX-NET.EIP can be set by operating the DIP switches for setting the IP address.

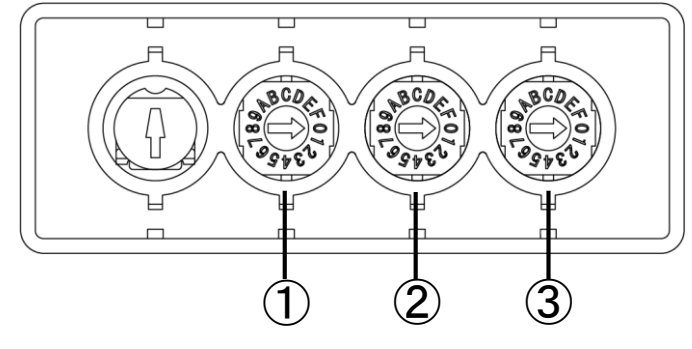

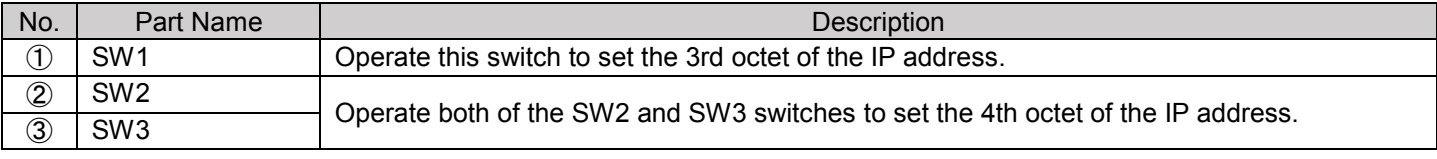

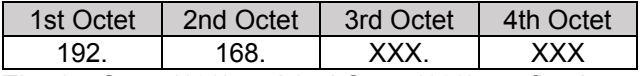

The 1st Octet (192) and 2nd Octet (168) are fixed.

Set the IP address as desired by referring to the table below.

Up to 4064 addresses (excluding 0 and 255 for the 4th octet) can be set within the range (192).(168).0.1 to (192).(168).15.254 (decimal).

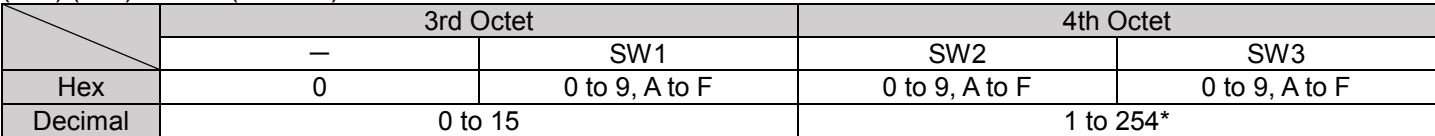

\*0 and 255 cannot be used on the system.

<4th Octet: Relationship Between Setting Values and Decimal Numbers of DIP Switches SW2 and SW3>

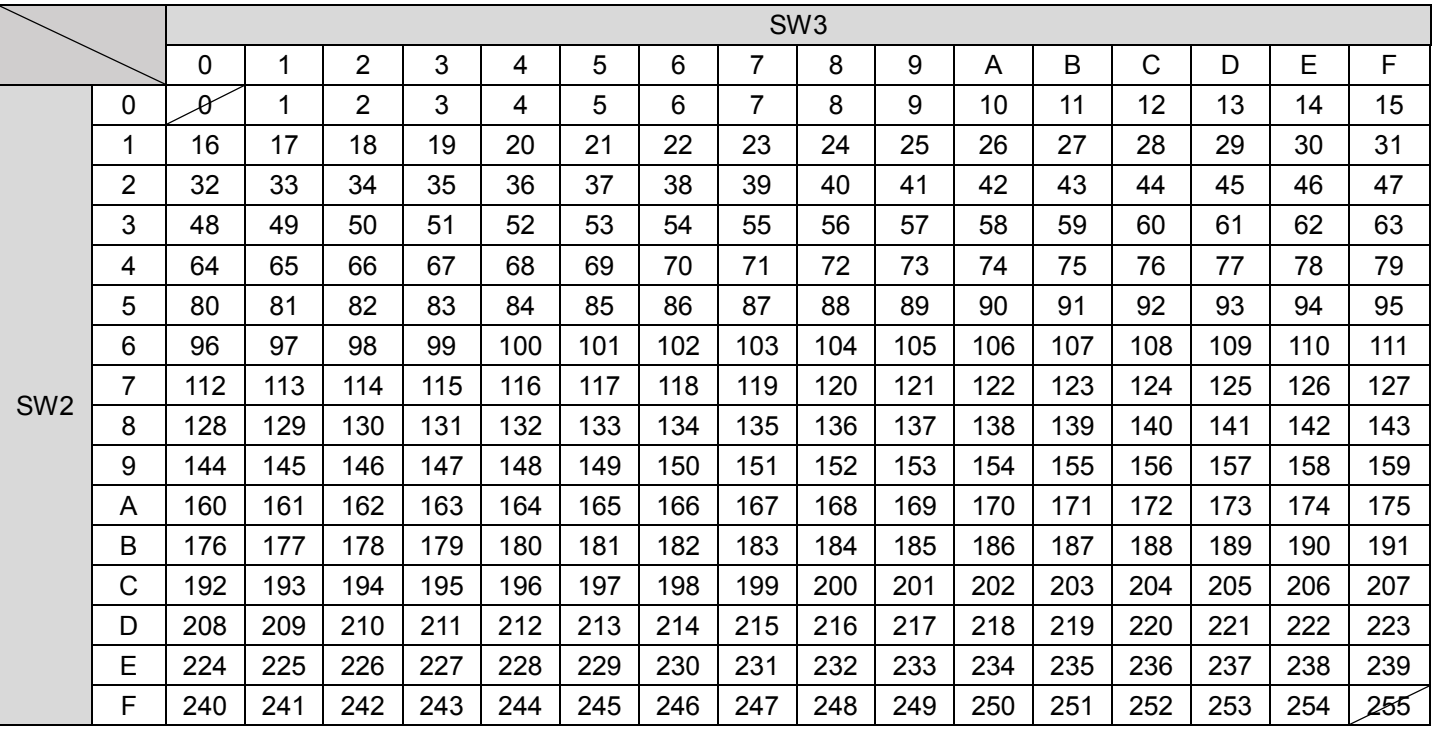

0 and 255 cannot be used on the system.

■ Operation of DIP switches for setting the IP address

#### A CAUTION

- Turn the switch using an insulated flathead screwdriver. At this time, take sufficient care to prevent static electricity from being generated. Failure to do so may cause a malfunction.
- ➊ Insert the insulated flathead screwdriver into the DIP switch for setting the IP address of the desired octet, and turn the screwdriver in the desired direction to set the IP address.

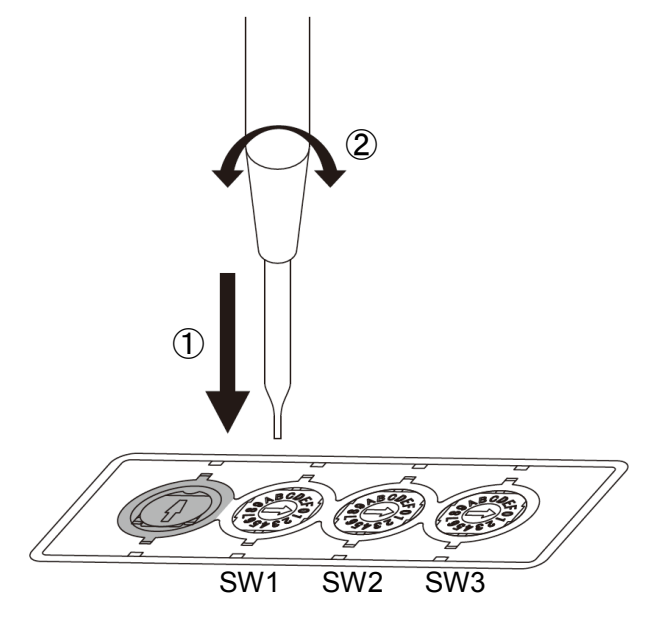

➋ After setting the IP address, install the three covers for the DIP switches and motor speed adjustment knob by referring to "8-4 Attaching Covers."

### <span id="page-20-0"></span>8–13 Motor Speed Adjustment Knob

This knob is for adjusting the motor speed when there is a difference between the motor speed set by the scanner and the set motor speed display on the controller.

Turning the knob CW increases the set motor speed, and turning the knob CCW decreases the set motor speed.

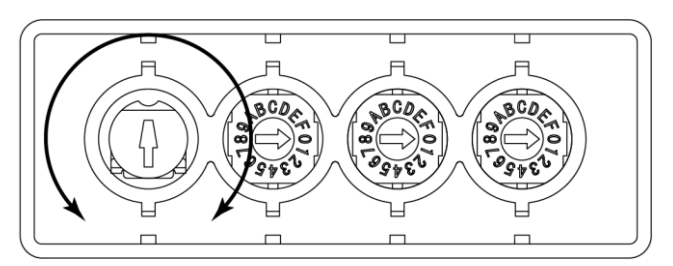

CCW: Decreases CW: Increases

■ Setting example (when motor speed is lower than setting value)

When the speed display on the controller indicated "59" when the set motor speed was set to 60 (60000 min-1) on the scanner to instruct the motor speed, turn the adjustment knob CW to change the speed display setting to "60".

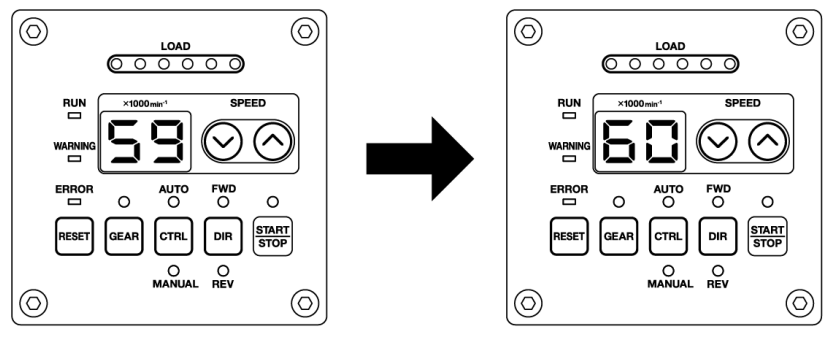

How to operate the motor speed adjustment knob

**CAUTION** 

- Turn the motor speed adjustment knob using an insulated flathead screwdriver. At this time, take sufficient care to prevent static electricity from being generated. Failure to do so may cause a malfunction.
- ➊ Insert the insulated flathead screwdriver into the motor speed adjustment knob, and turn the screwdriver in the desired direction to adjust the instructed motor speed on the controller.

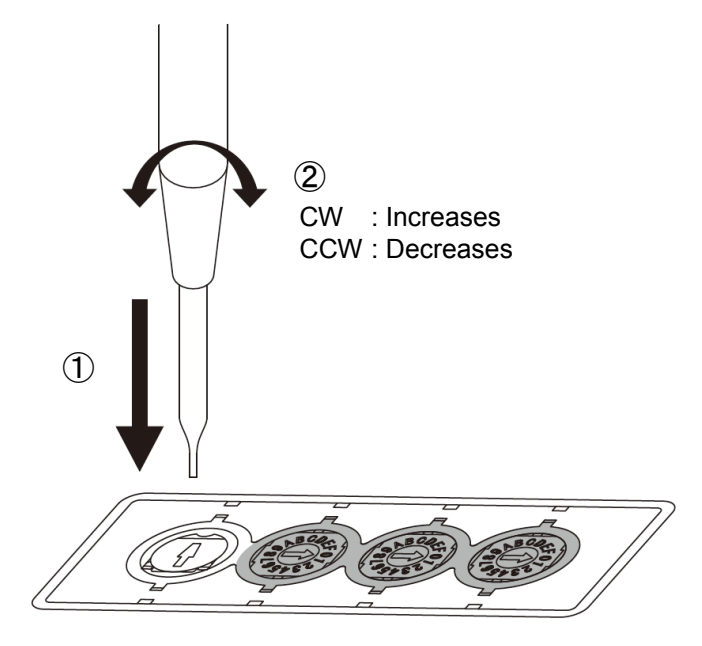

➋ After adjusting the motor speed, install the rubber cover by referring to "8-4 Attaching Covers."

## <span id="page-21-0"></span>**9 COMBOX-NET.EIP INSTALLATION PROCEDURE**

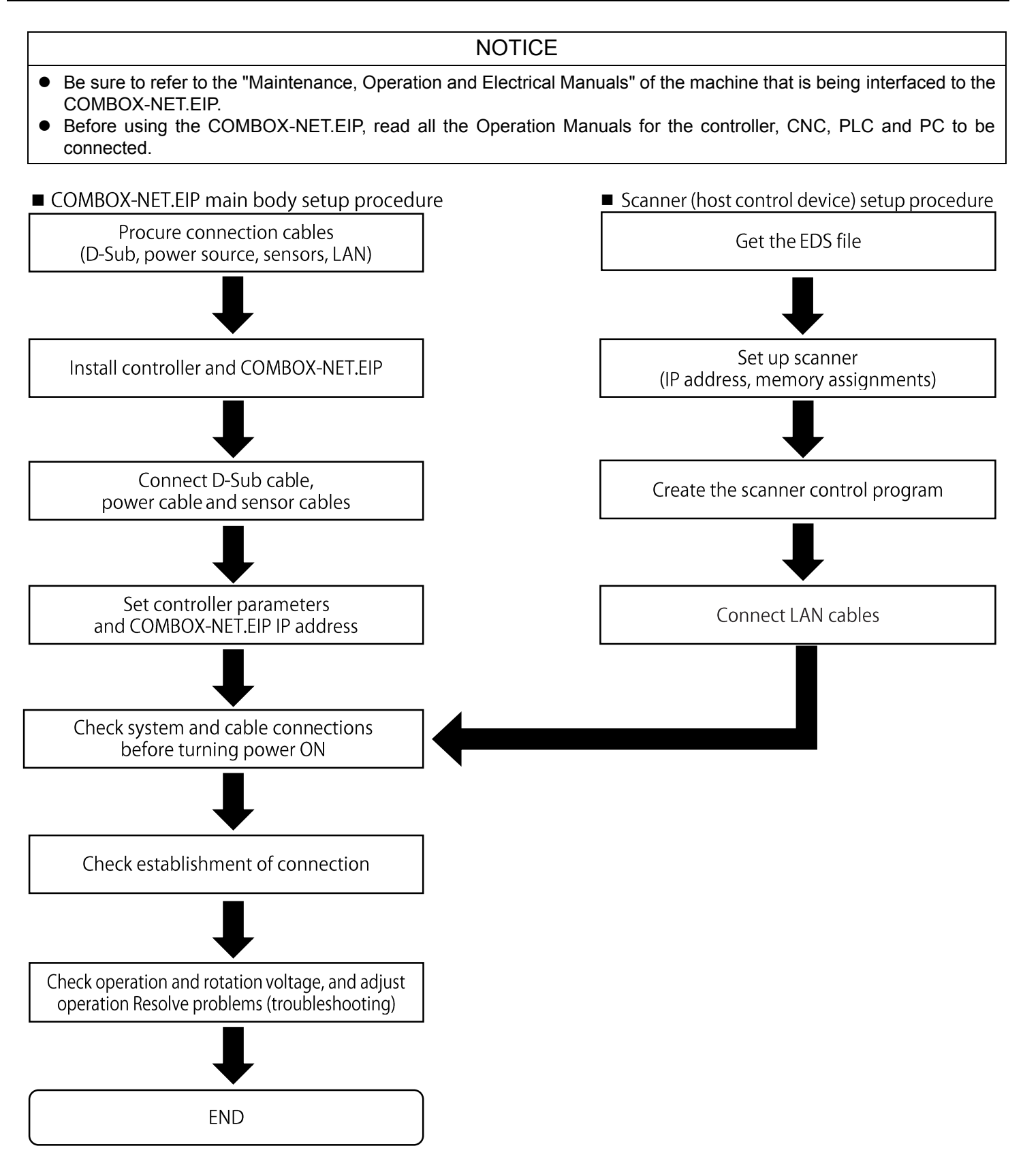

#### **NOTICE**

- <span id="page-22-0"></span> Only the IP address is set to the COMBOX-NET.EIP itself. Nothing else is set. Set the content of the EDS file on the scanner.
- The following briefly describes how to set the content of the EDS file as the setup method differs according to the connection setup software provided with the connected scanner. For details on the setup method, refer to the Operation Manual of the connected scanner.
- Setup procedure

**O** Registering the adapter device Register the COMBOX-NET.EIP to connect via EtherNet/IP to the connection setup software. The EDS file is needed for registration.

➋ Creating variables that are used on the network

On the scanner, the tags (I/O data) that are exchanged on the network are defined as variable names or physical addresses.

Create the variables that are used on the network when the data to exchange is variables. Variables need not be created when the data to exchange is physical addresses.

#### ➌ Registering tags (I/O data)

Set up the size and type (input, output, integer, etc.) of the tags and assignments with the variables.

 $\odot$  Setting the connection

Perform this setting to assure communication in which data is exchanged over EtherNet/IP. When the registered COMBOX-NET.EIP is imported, the content written to the EDS file is reflected in the connection. However, change the data update cycle (RPI), as necessary. Link scanner tags with the IP address, node setting and the COMBOX-NET.EIP tag. Also, change the size and type (input, output, integer etc.) settings of the tags.

 $\Theta$  Transferring the connection settings to the scanner

Using the data transfer software provided with the connection setup software, transfer the connection settings to the scanner.

#### ➏ Checking operation

Check that the scanner is communicating with COMBOX-NET.EIP. When the program for checking communications is necessary, transfer it to the scanner beforehand. <span id="page-23-0"></span>This is the I/O data that is exchanged between the COMBOX-NET.EIP and scanner by EtherNet/IP communication. The I/O functions of the connected controller are sent to and received from the scanner by EtherNet/IP communication.

#### <Input Data (Scanner→COMBOX-NET.EIP)>

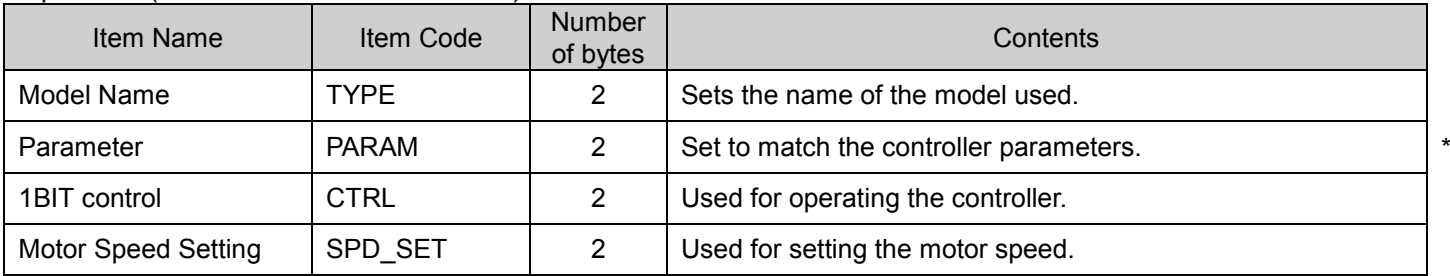

\*For details on how to check controller parameters, refer to the Operation Manual for the respective model of controller.

#### <Output Data (COMBOX-NET.EIP→Scanner)>

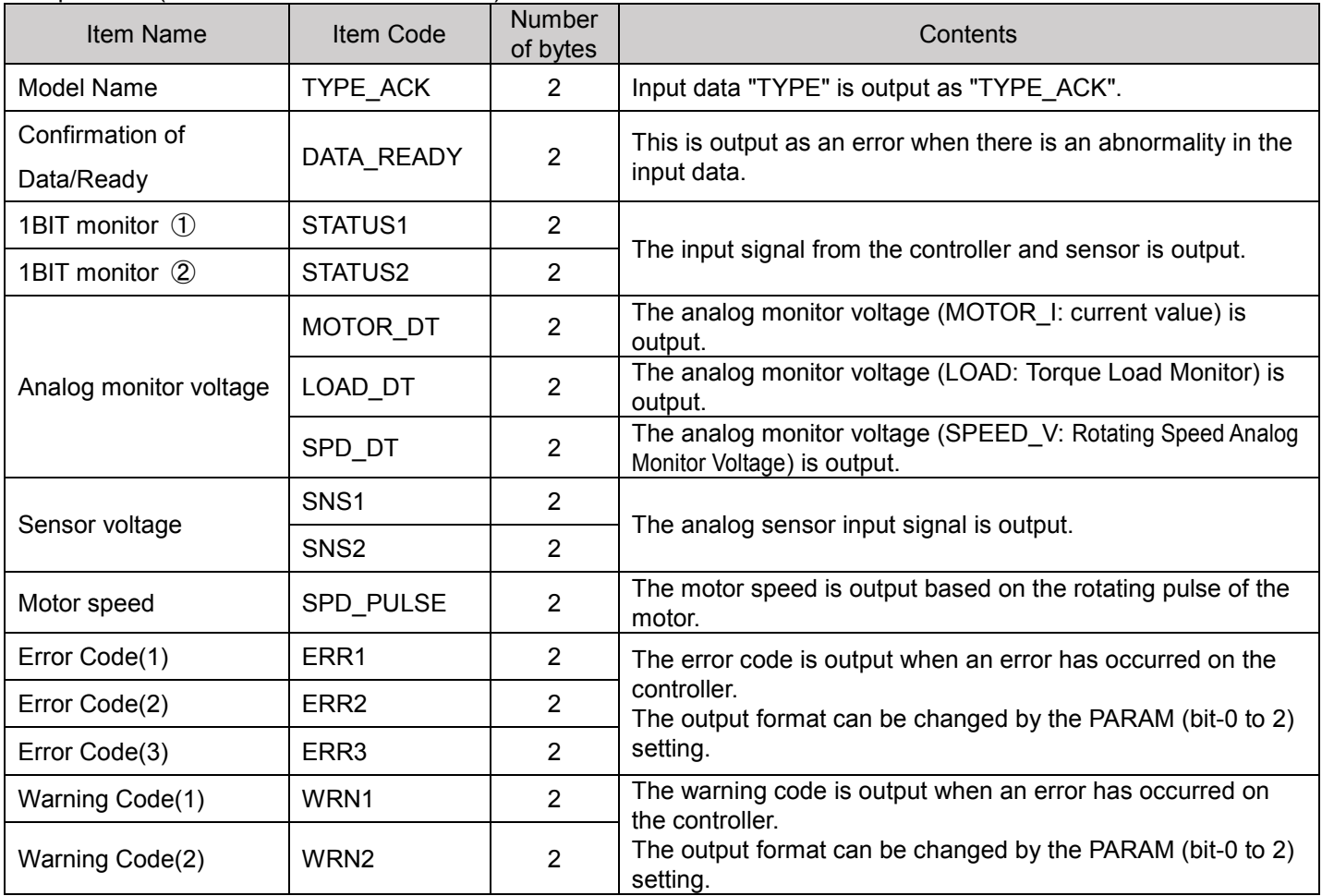

#### **NOTICE**

Communication with the scanner is performed in order output data followed by input data.

 Basic I/O data is in byte units. However, it is in 1-bit units or 16-bit (1 word) units, depending on the scanner. Also, a mixed annotation of bit units and word units is possible depending on the setup software provided with the scanner. For details, refer to the Operation Manual of the connected scanner.

### <span id="page-24-0"></span>11–1 Input Data

**Model Name of Street, Street, Street, Taxable Street, Taxable Street, Taxable Street, Taxable Street, Taxable Street, Taxable Street, Taxable Street, Taxable Street, Taxable Street, Taxable Street, Taxable Street, Taxable** 

Input addresses are annotated in word units. n is the initial address set by the scanner.

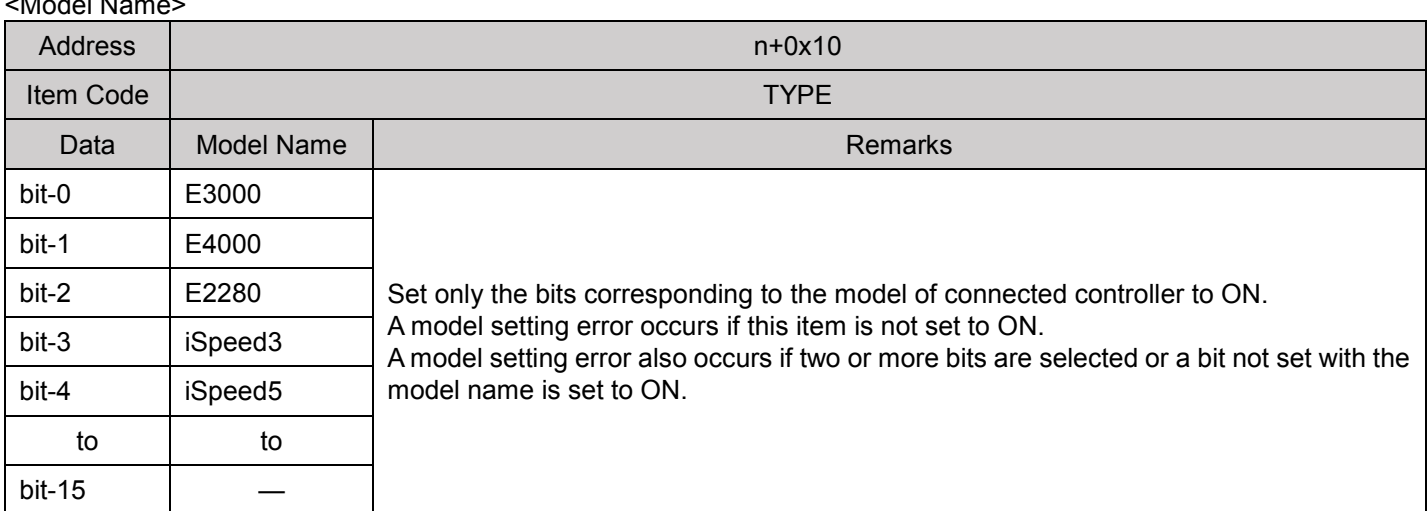

#### <Parameters>

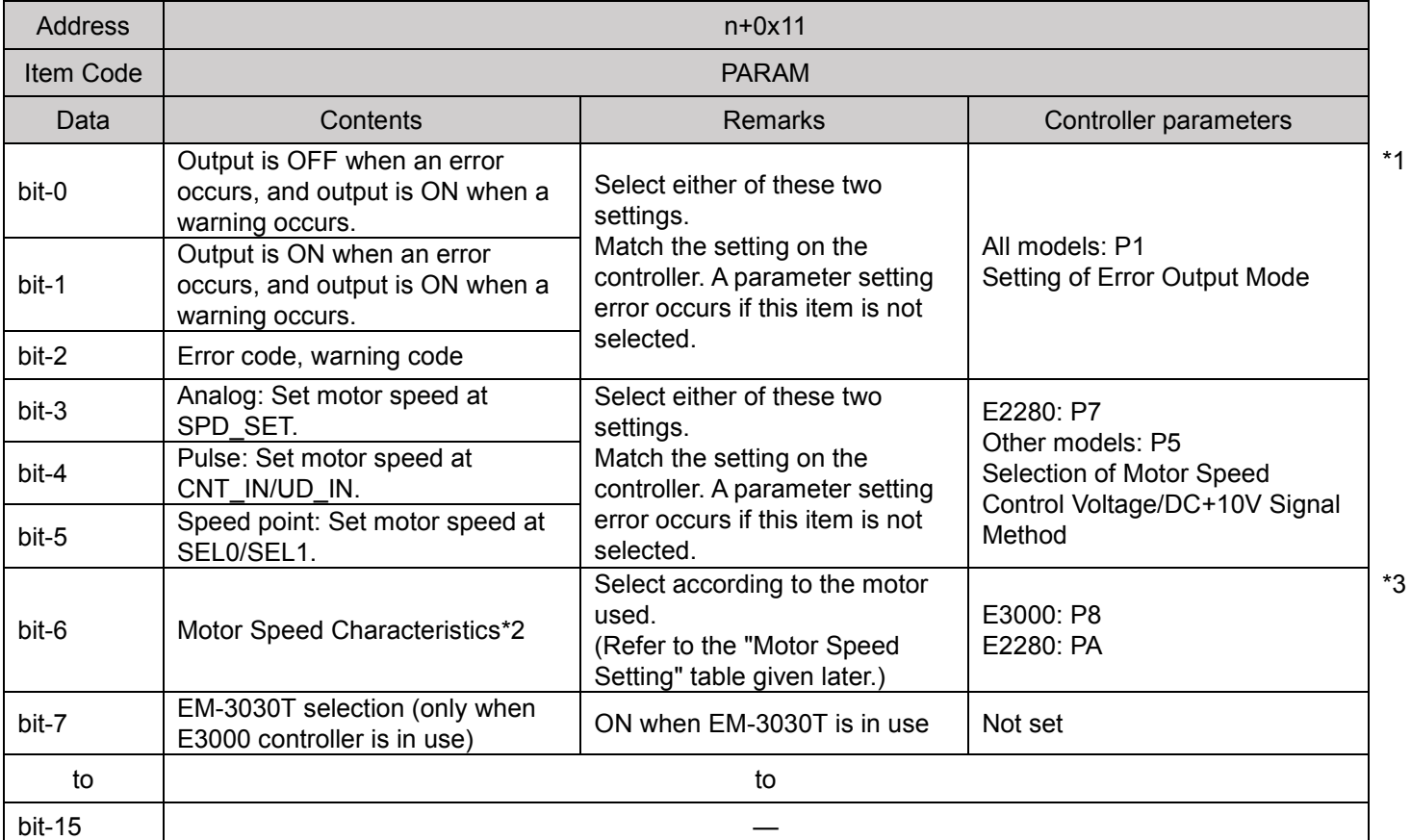

\*1 Some parameter P1 error output logic cannot be set to error codes depending on the controller.

\*2 Parameters must be set on the controller to match the motor used.

 Match the setting of bit-6 to the setting of Motor Speed Control Voltage/DC+10V Signal Method. \*3 E4000, iSpeed3 and iSpeed5 parameters need not be set on the controller.

Set the motor speed characteristics to match the motor used by referring to the "SPD\_SET" table.

<1BIT Control>

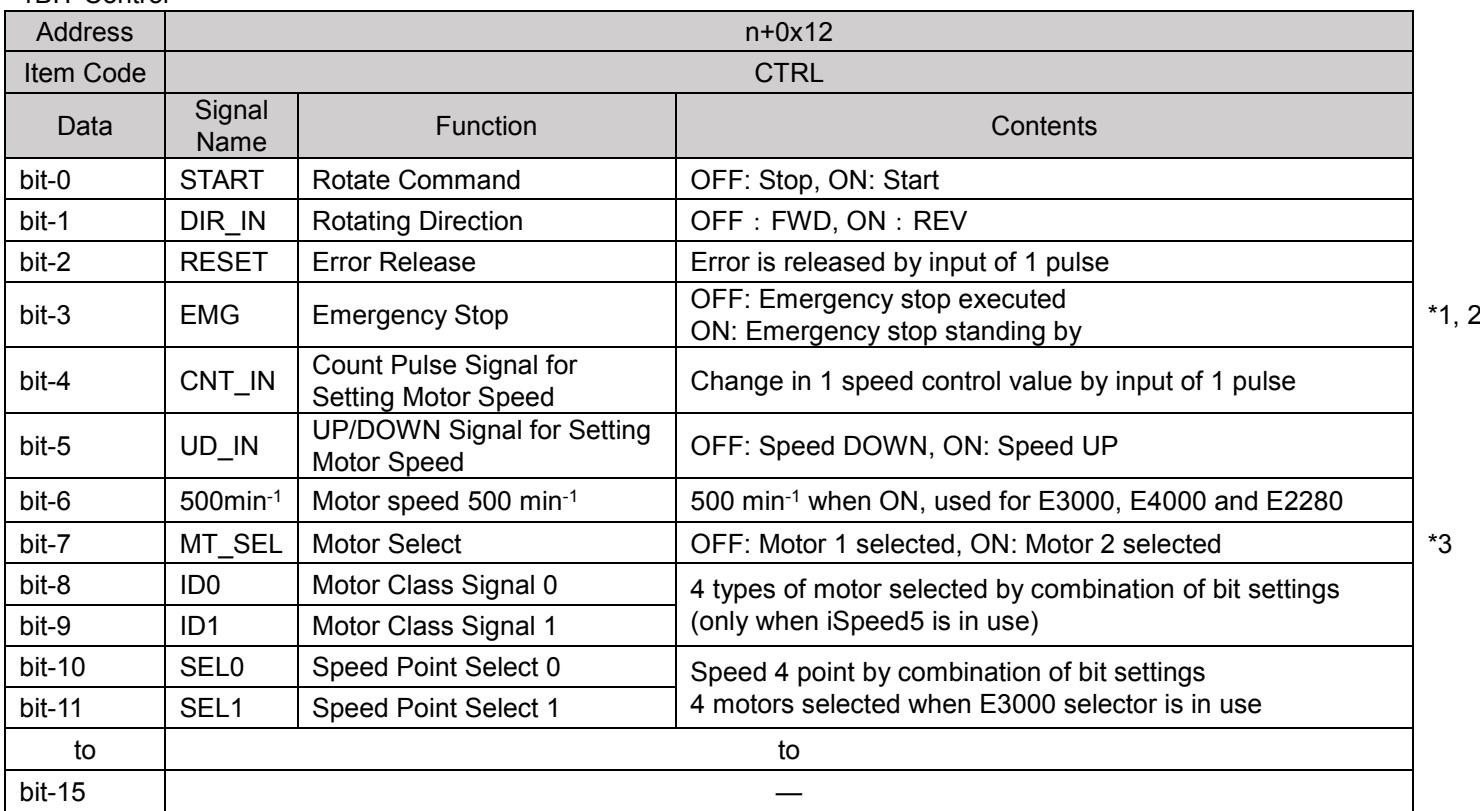

\*1 The Emergency Stop Function is enabled once it is set to ON.

\*2 This function cannot be used unless it is set to enabled in the controller parameter settings.

\*3 "MT\_SEL" can be used only on E2280 and iSpeed3. It cannot be used on other controllers.

<Selection Settings According to iSpeed5 and Motor Used>

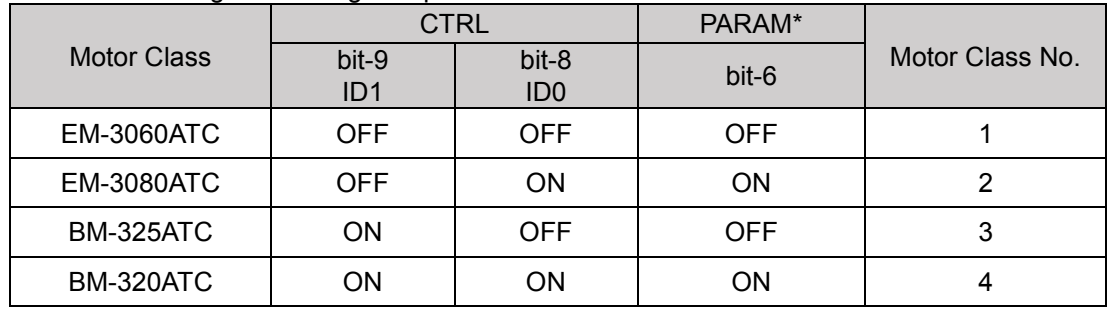

\* When selecting motor, also set PARAM (bit-6).

<Speed Point Selection Settings When PARAM, bit-5, Speed Point Are Selected>

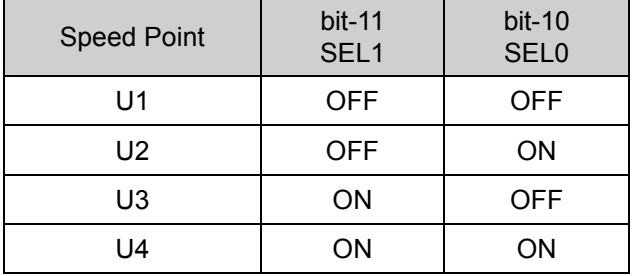

<Motor Selection Setting When E3000 Selector Is In Use>

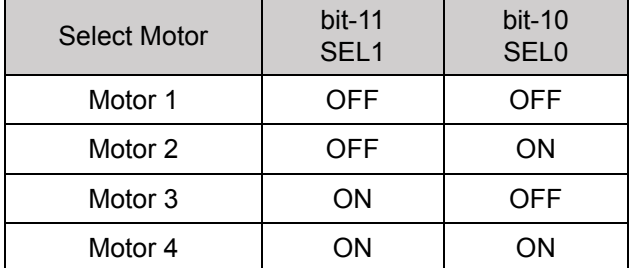

#### <Motor Speed Setting>

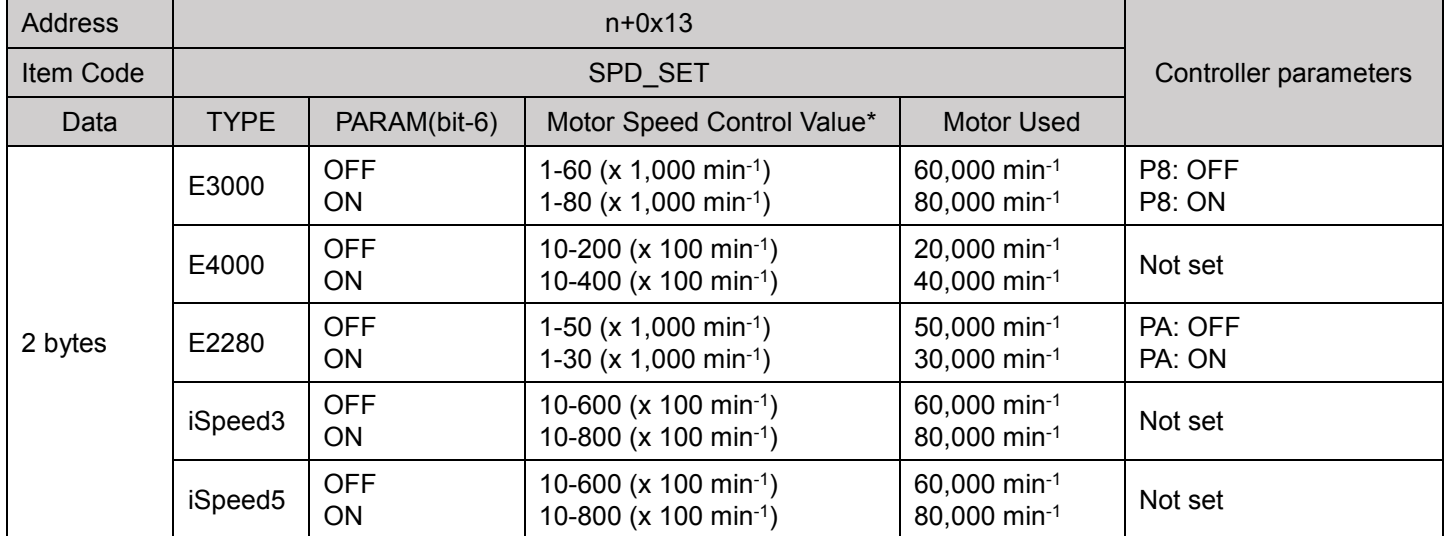

\*The range of the Motor Speed Control Value varies according to the combination of TYPE and PARAM (bit-6). Be sure to match the setting of PARAM (bit-6) to the controller parameter setting. Otherwise, COMBOX-NET.EIP will malfunction.

### <span id="page-26-0"></span>11–2 Output Data

Output addresses are annotated in word units. n is the initial address set by the scanner. <Selection Model Name>

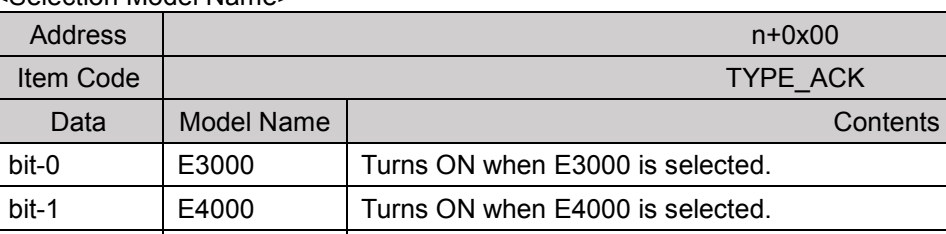

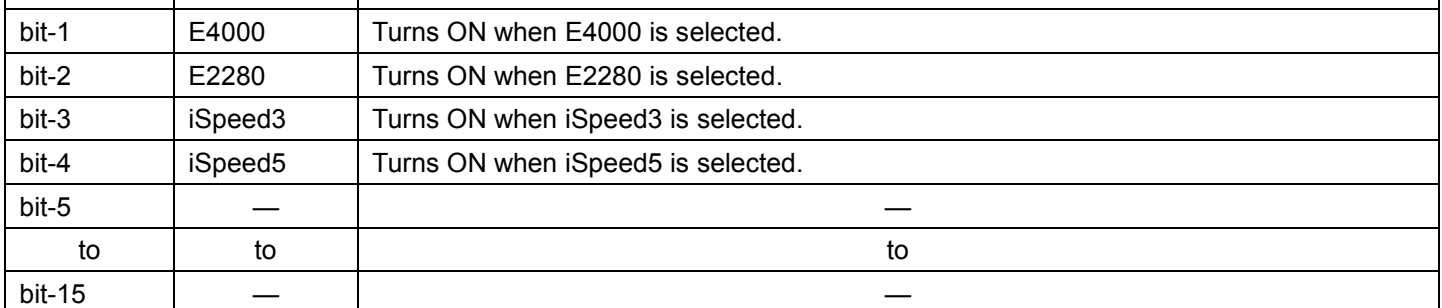

#### <Confirmation of Data/Ready>

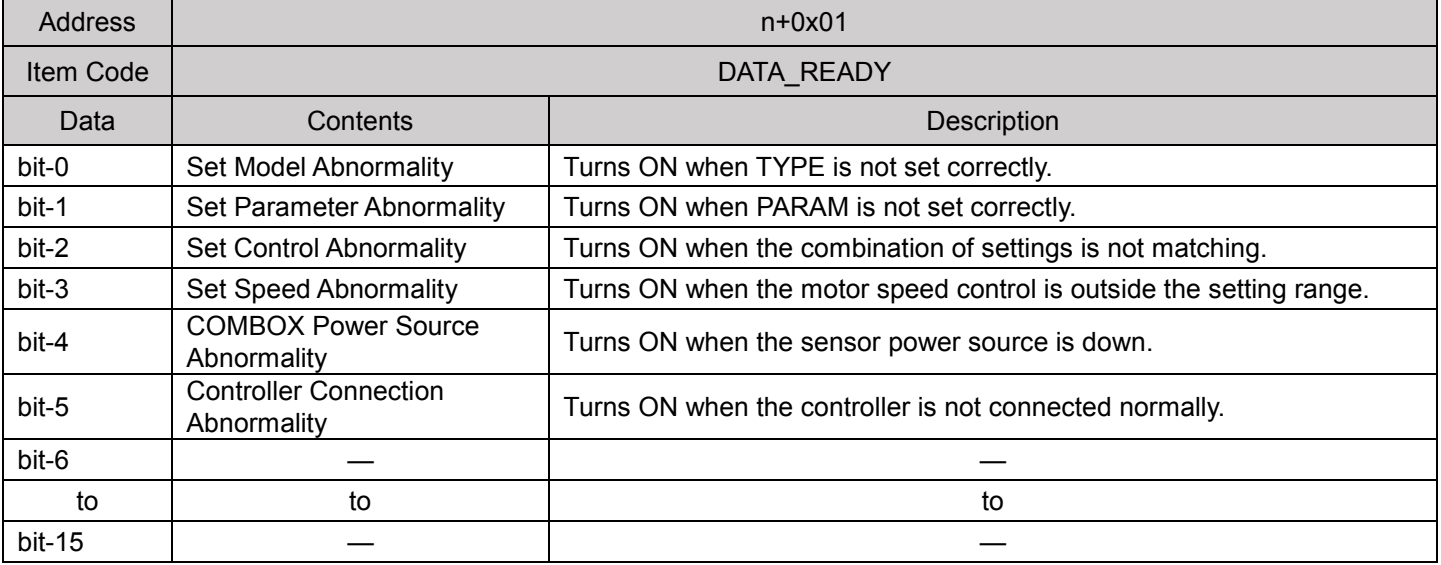

"START" operation is disabled when one of the above bits turns ON. For details, see "11-4 Data/Ready Details."

#### <1BIT Monitor ① Controller Status 1>

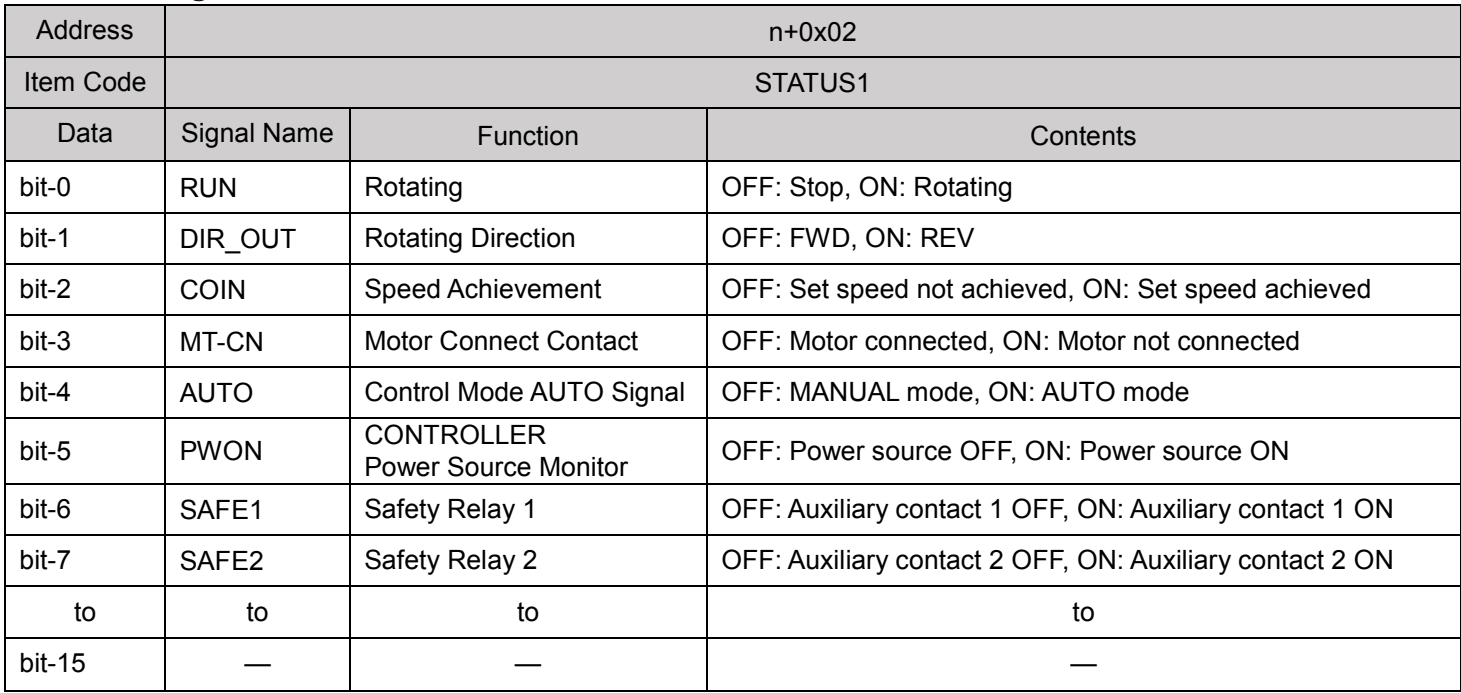

#### <1BIT Monitor ② Controller Status 2>

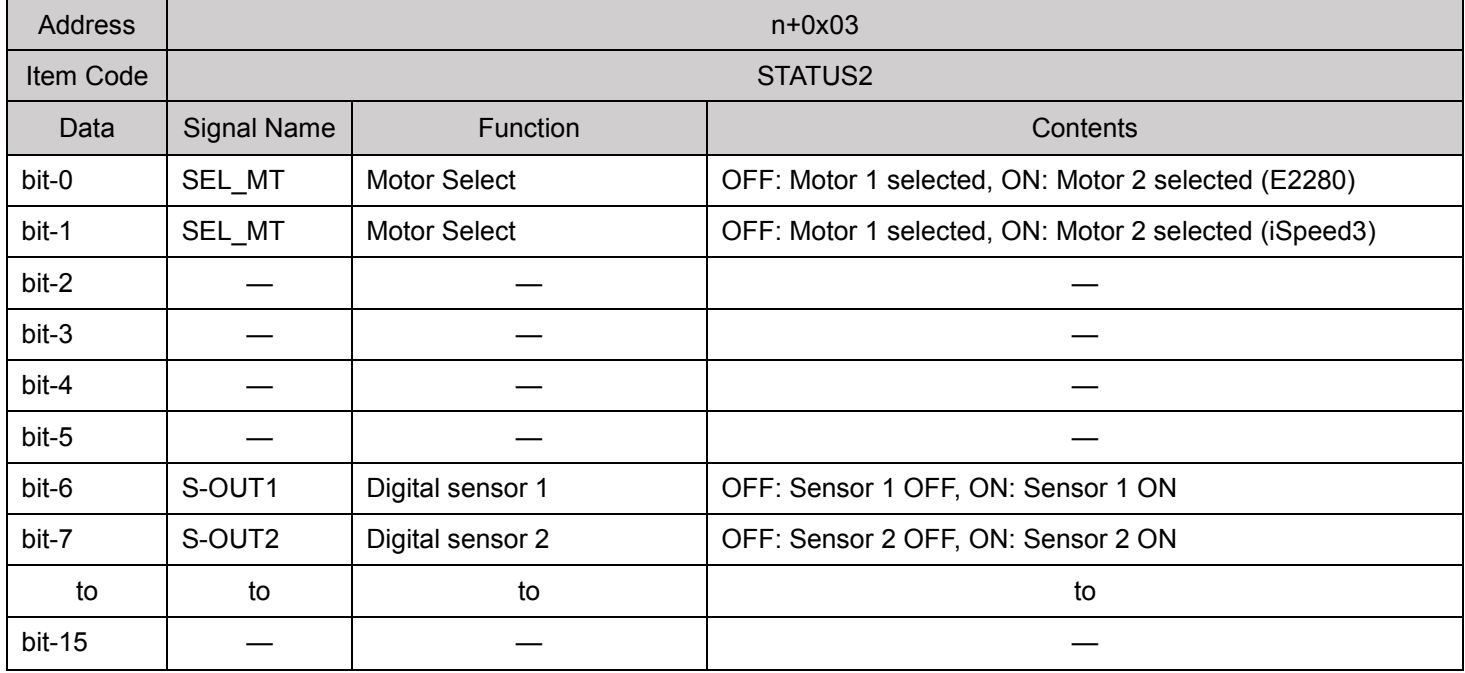

<Motor Current>

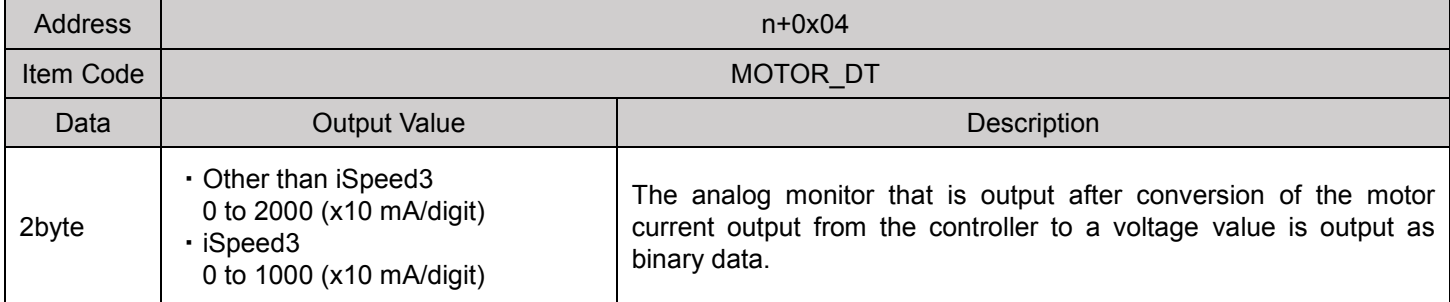

#### <Torque Load Monitor>

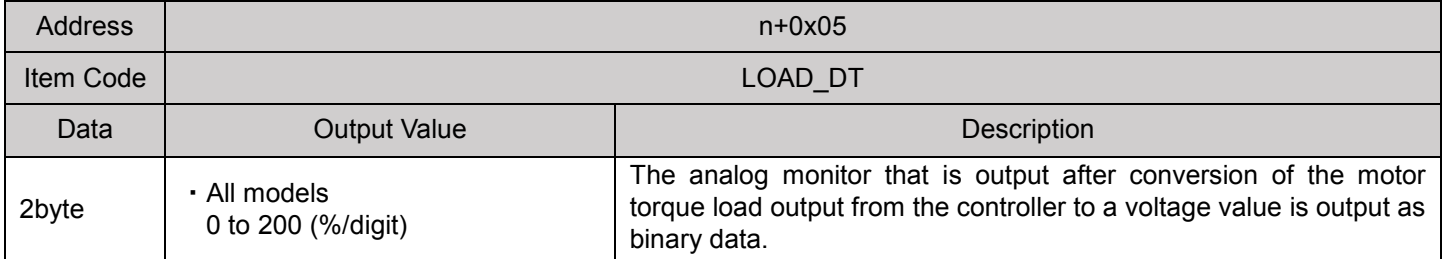

#### <Motor Speed (Voltage)>

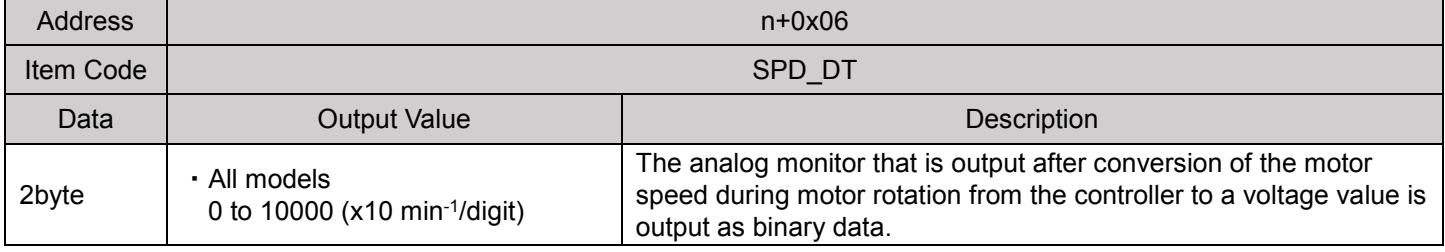

#### <Sensor Voltage Output 1>

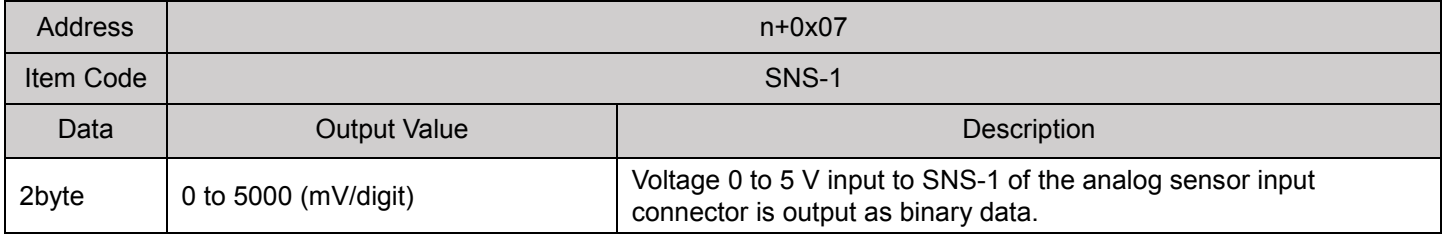

#### <Sensor Voltage Output 2>

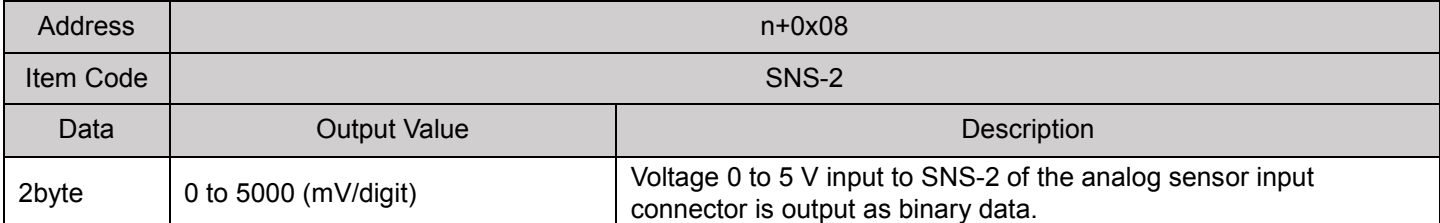

#### <Motor Speed (Pulse)>

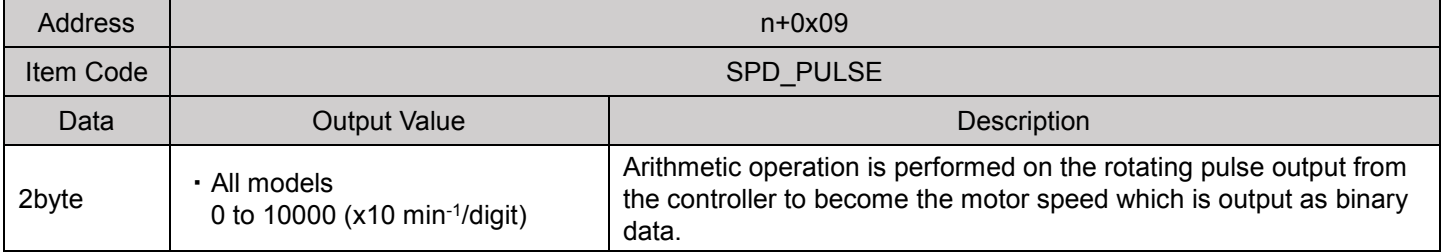

<Error Code>

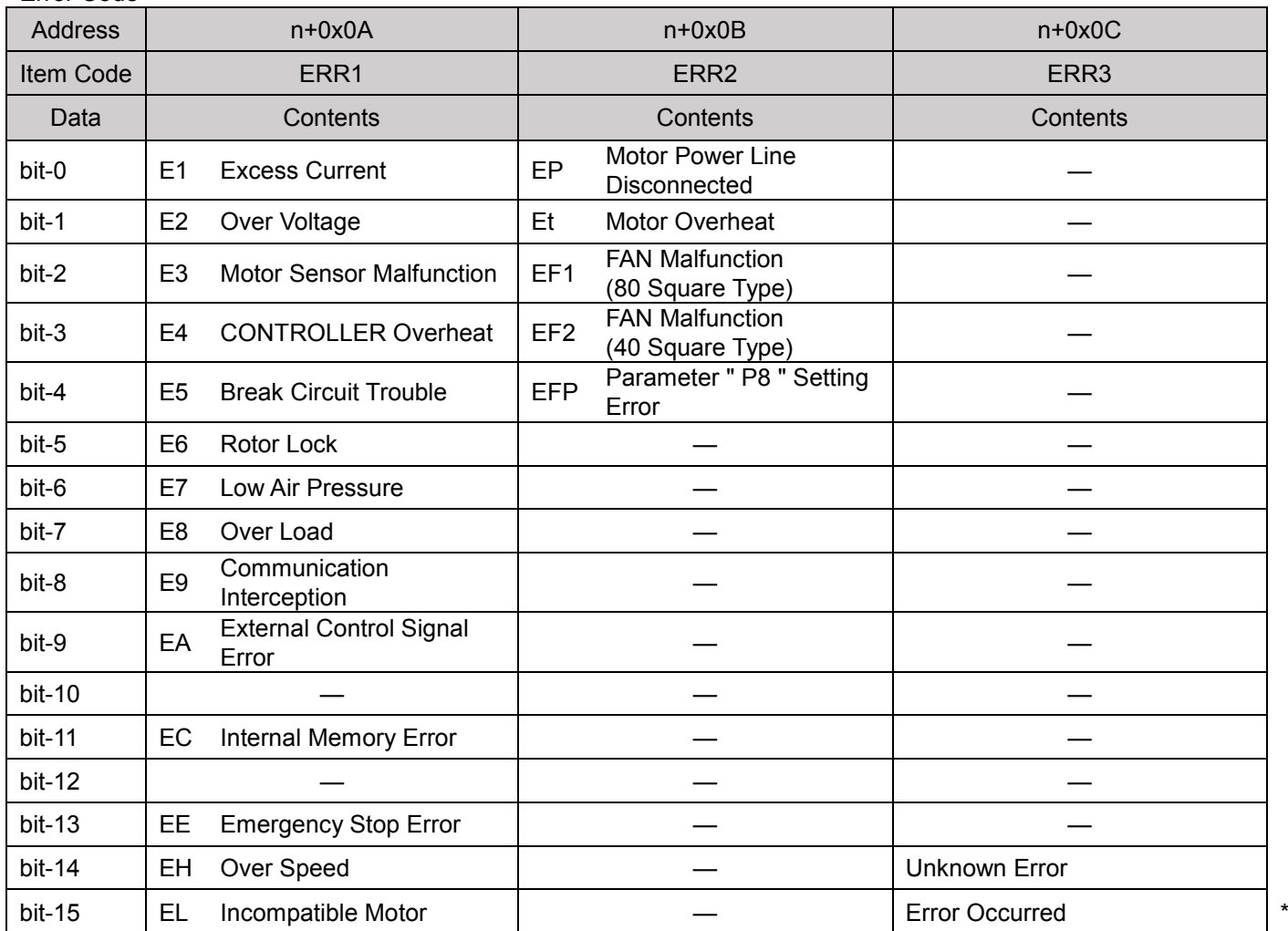

When PARAM (bit-2: ON) is set, the error code is set when an error occurs and the corresponding bit turns ON.

\* The bit turns ON when an error occurs regardless of the setting of PARAM (bit-0 to 2).

#### <Warning Code>

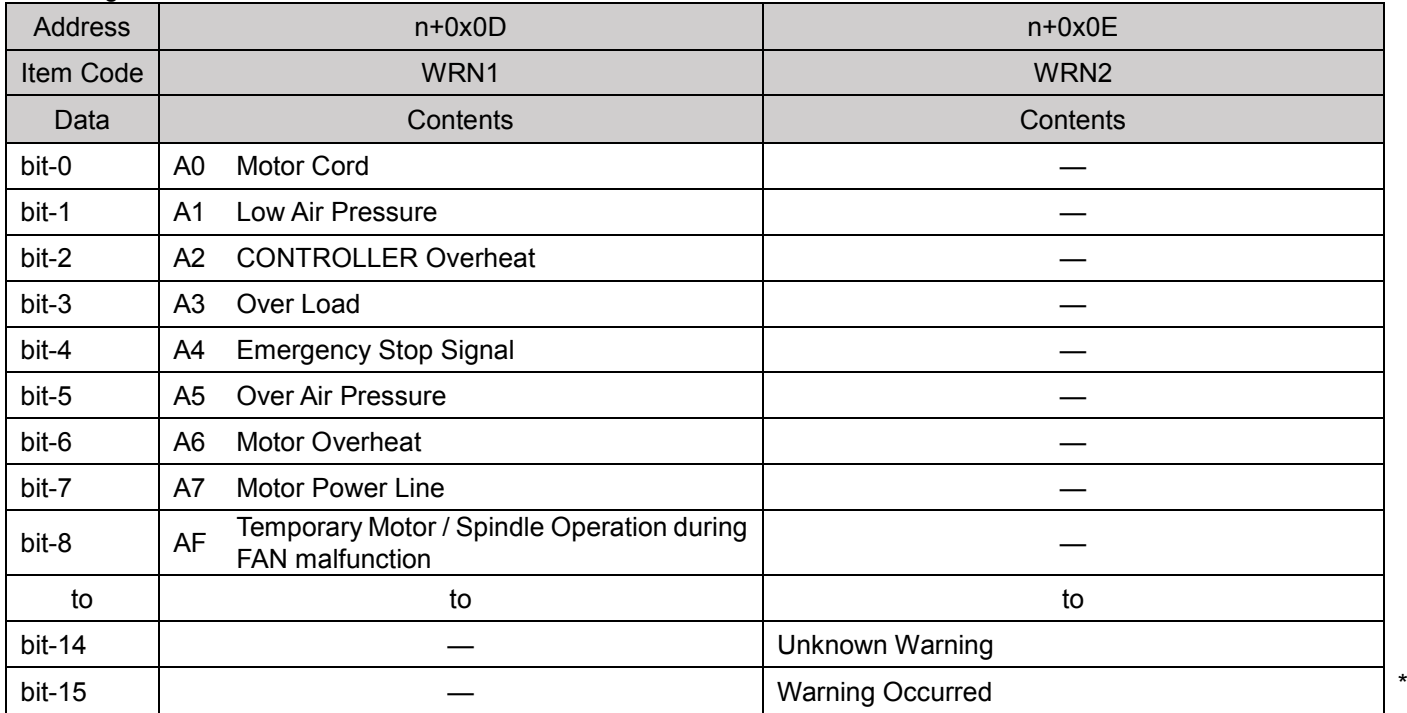

When PARAM (bit-2: ON) is set, the warning code is set when a warning occurs and the corresponding bit turns ON. \* The bit turns ON when a warning occurs regardless of the setting of PARAM (bit-0 to 2).

When iSpeed5 is selected, the bit does not turn ON as a warning is not sent.

## <span id="page-30-0"></span>11–3 Error/Warning Code Details

#### NOTICE

Error/warning codes cannot be used depending on the version of the controller.

#### <Error Code Details>

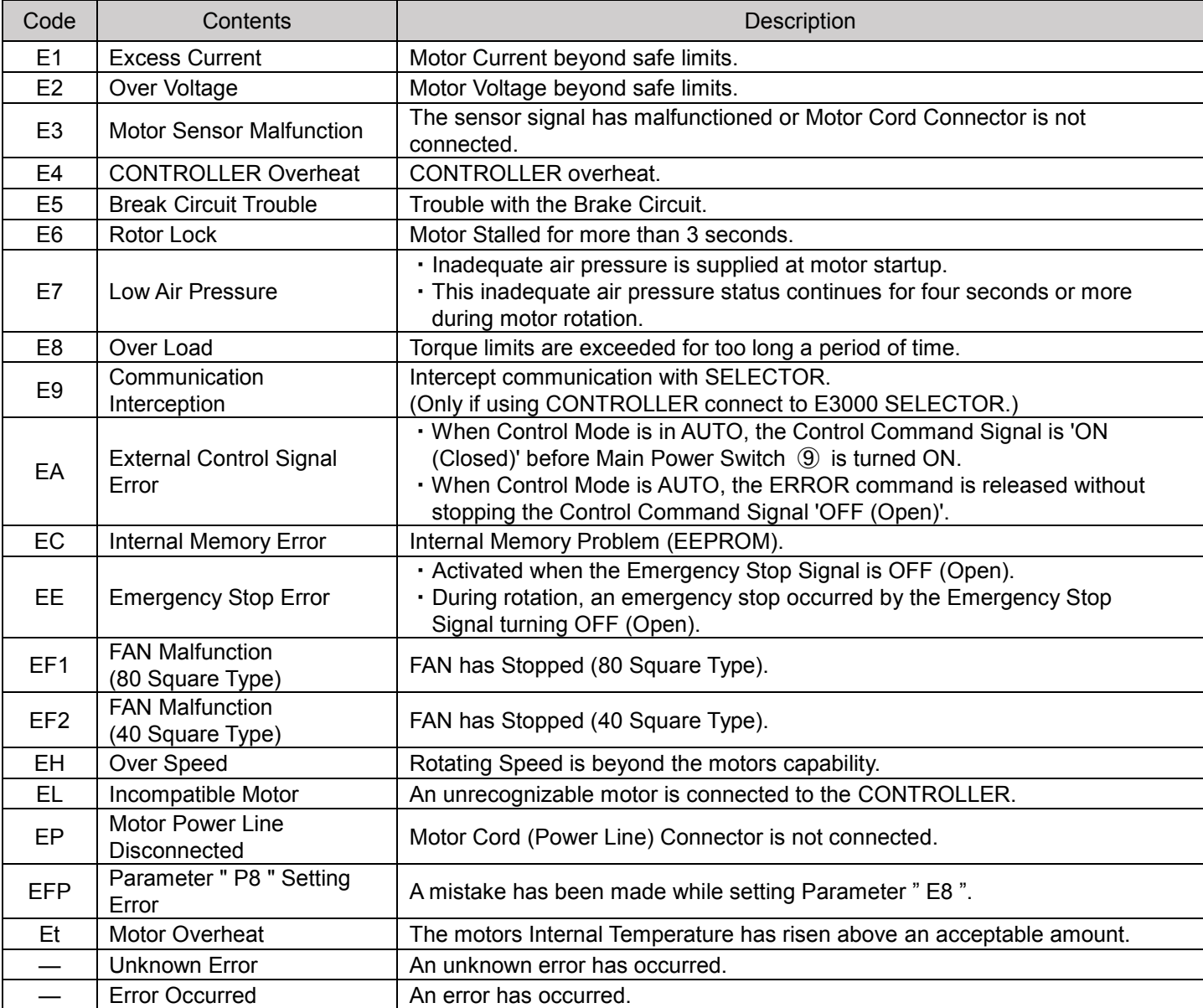

#### <Warning Code Details>

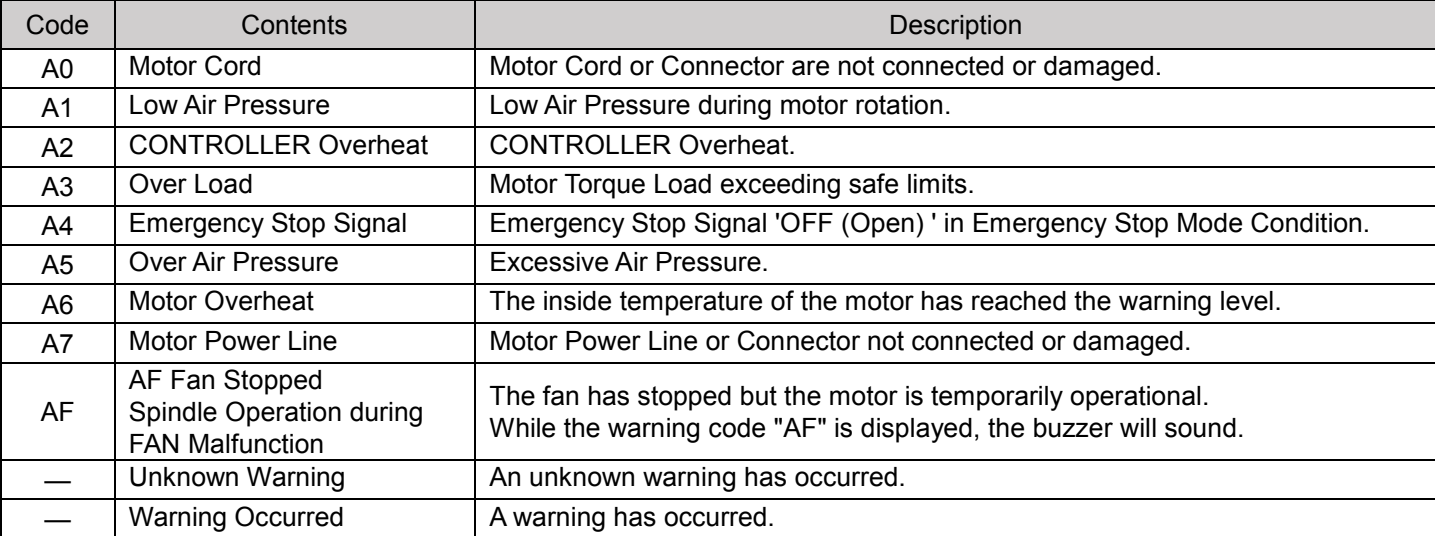

## <span id="page-31-0"></span>11–4 Data/Ready Details

<Data/Ready Details>

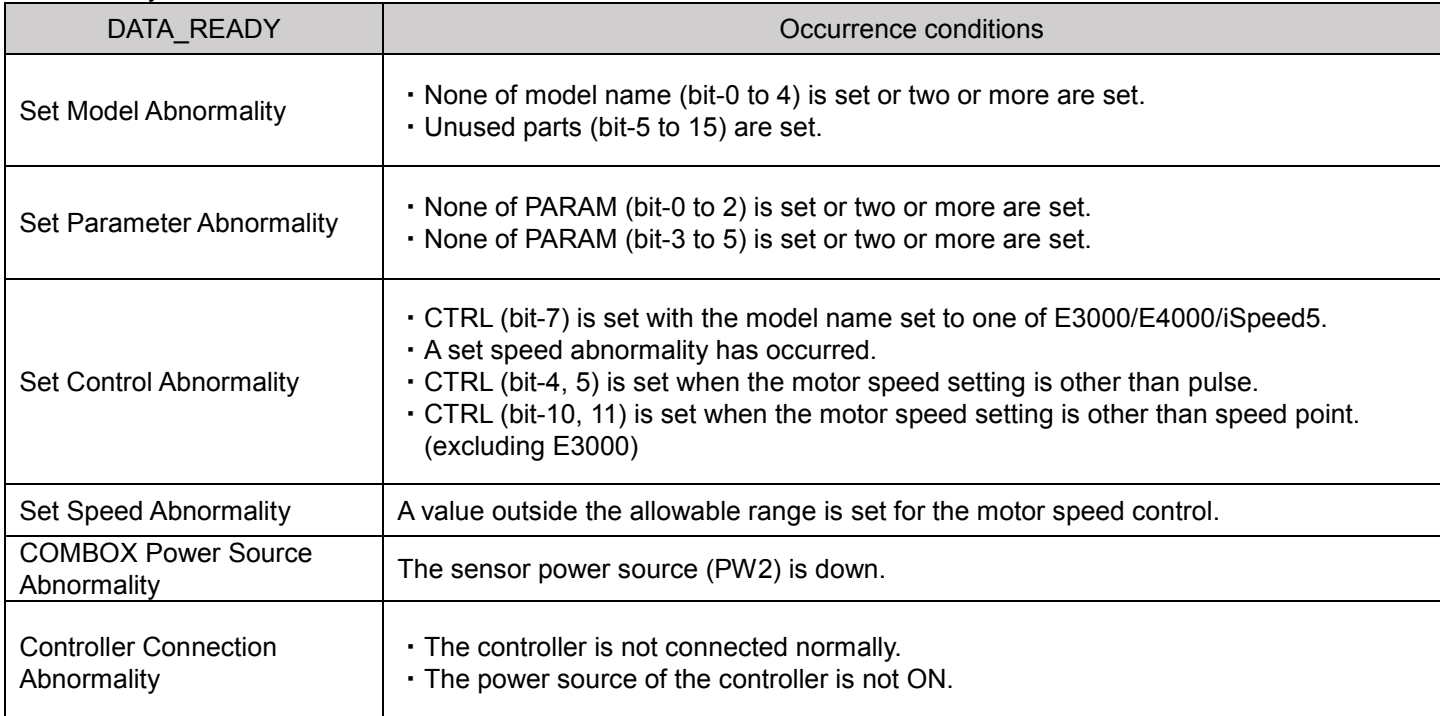

#### **NOTICE**

 "START" operation is disabled and the motor does not operate when the above error occurs. Check the error type, and remove its cause.

## <span id="page-32-0"></span>12 GLOSSARY

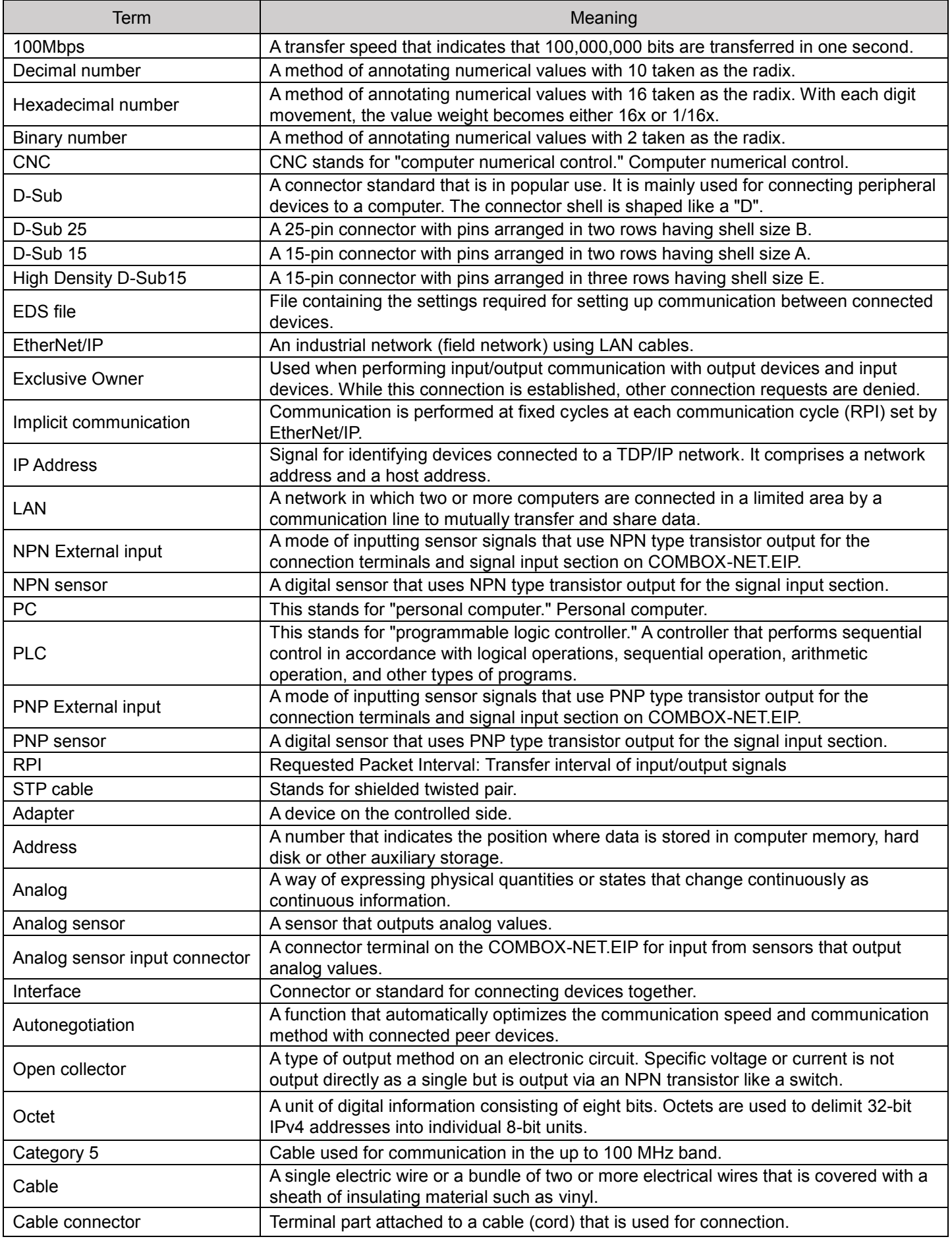

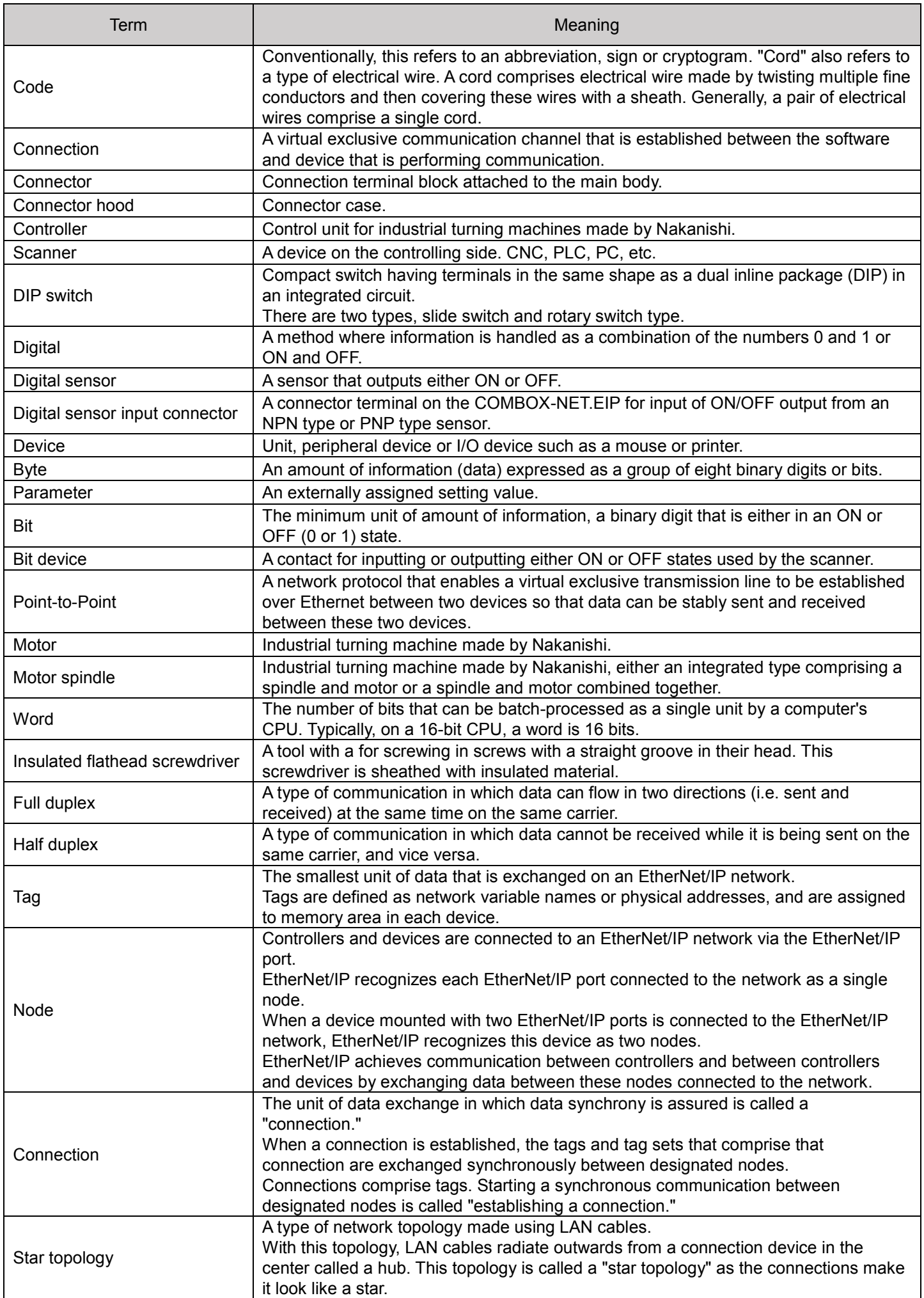

## <span id="page-34-0"></span>13 TROUBLESHOOTING

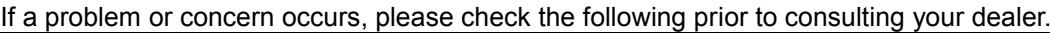

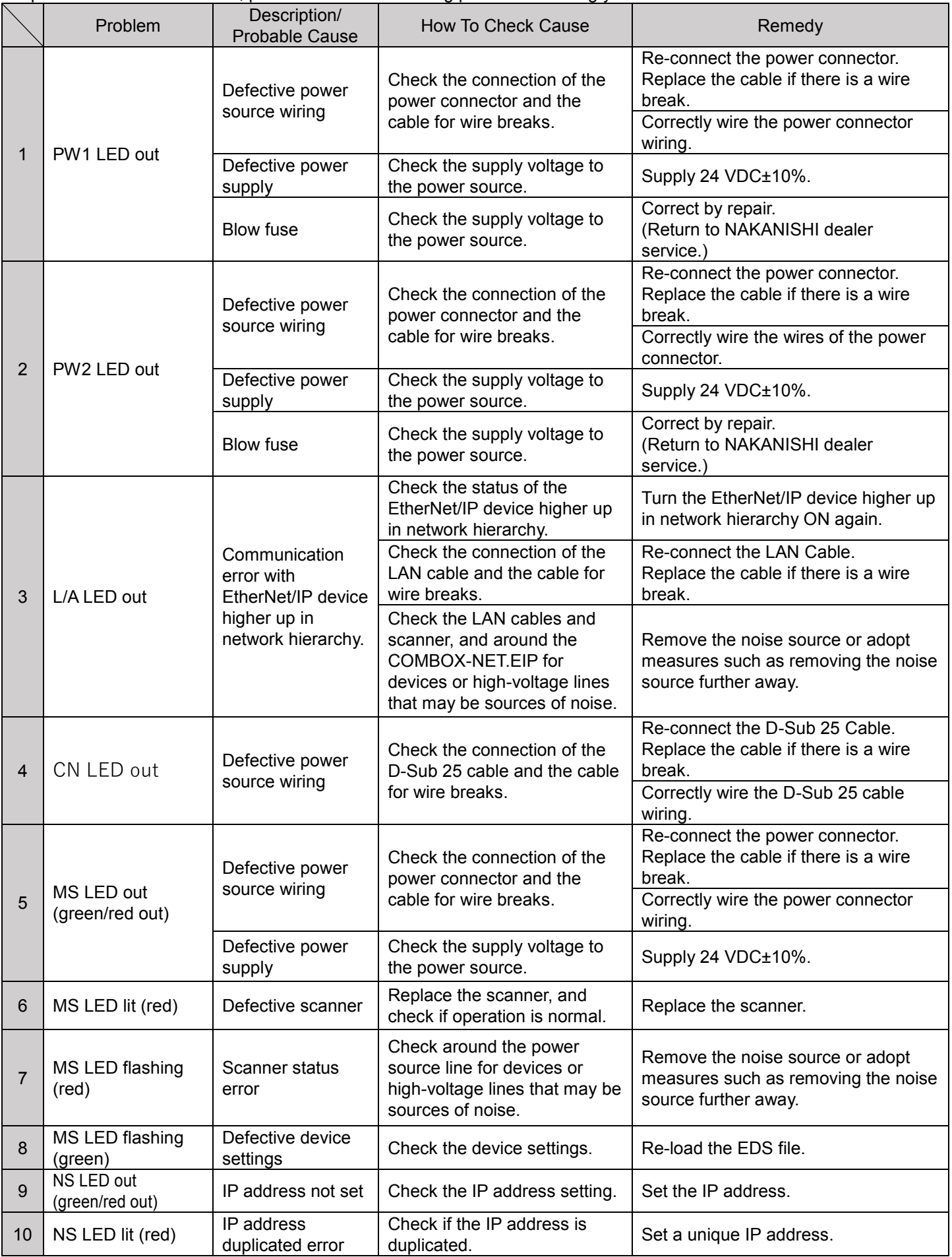

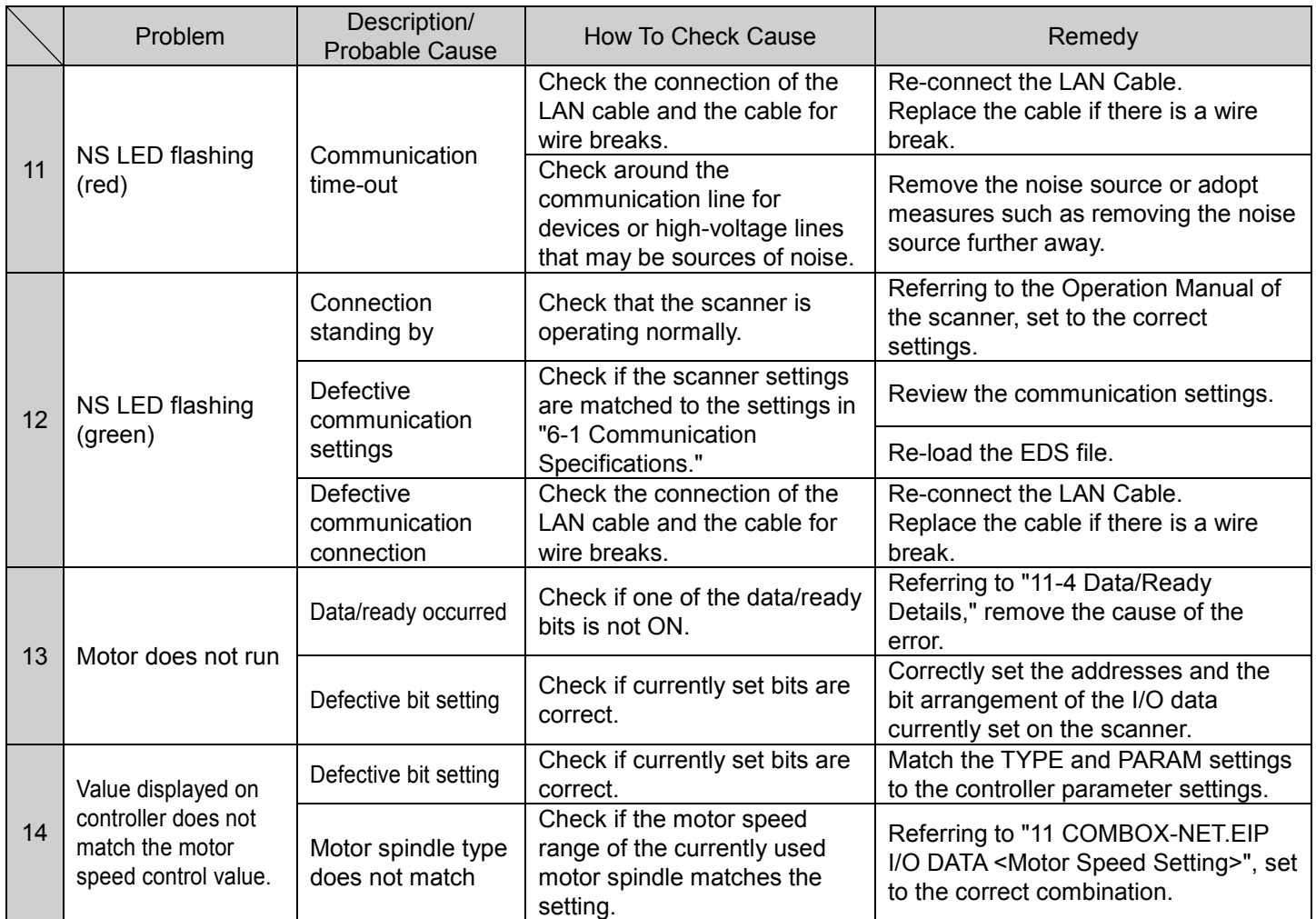

\*Also check the Operation Manual of the controller and motor spindle in use in addition to the above.

## <span id="page-35-0"></span>14 PRODUCT DISPOSAL

When disposal of products is necessary, follow the instructions from your local government agency for proper disposal of industrial components.

#### <span id="page-36-1"></span><span id="page-36-0"></span><List of Front Panel LEDs>

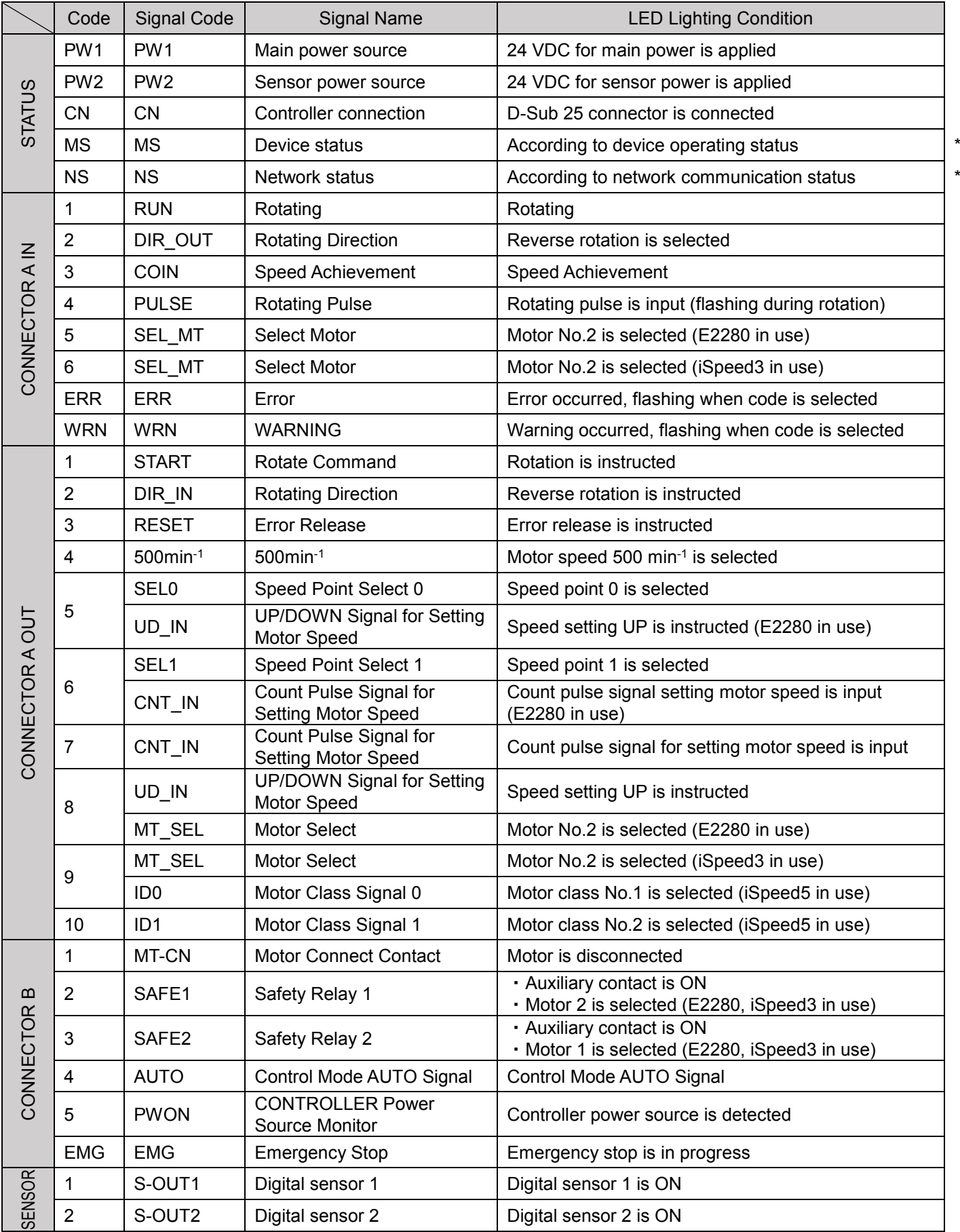

\*For details, see "8-1 COMBOX-NET.EIP Front Panel LED Display <Details of MS, NS lighting>."

#### <span id="page-37-0"></span>Details of COMBOX-NET.EIP D-Sub Terminals

#### <External Input/Output A (EXIT I/O-A) D-Sub 25 Connection>

![](_page_37_Picture_497.jpeg)

External Input/Output A (EXIT I/O-A)<br>D-Sub 25 Socket

![](_page_37_Figure_4.jpeg)

#### <External Input/Output B (EXIT I/O-A) High-density Type D-Sub 15 Connection>

![](_page_37_Picture_498.jpeg)

:xternal Input/Output B (EXIT I/O-B)<br><del>l</del>igh-density Type D-Sub 15 Socket

![](_page_37_Figure_8.jpeg)

#### <span id="page-38-0"></span><COMBOX-NET.EIP Parameter Settings of Connected Controller>

![](_page_38_Picture_711.jpeg)

![](_page_39_Picture_391.jpeg)

**NOTICE** 

 This is the specification for only the rotation ON/OFF function unless the motor speed setting is set to OFF in the AUTO mode. When the motor speed is fixed, rotation does not change even if the motor speed is instructed by COMBOX-NET.EIP.

 When Air Input Monitoring is set to OFF, the Maximum Motor Speed is limited, and control by COMBOX-NET.EIP is no longer possible.

When Selection of External Motor Start Signal Control Mode is set to ON, rotation can no longer be controlled

#### <span id="page-40-0"></span>COMBOX-NET.EIP Output/Input List

I/O addresses are annotated every 16 bits. n is the initial address set by the scanner.

< Output Data (COMBOX-NET.EIP→Scanner) >

![](_page_40_Picture_819.jpeg)

![](_page_41_Picture_233.jpeg)

株式会社ナカニシ www.nakanishi-inc.com 〒322-8666 栃木県鹿沼市下日向700 TEL: 0289-64-3380 FAX: 0289-62-5636

NAKANISHI INC. 4 www.nakanishi-inc.com 700 Shimohinata, Kanuma, Tochigi 322-8666, Japan NSK America Corp. www.nskamericacorp.com

1800 Global Parkway, Hoffman Estates, IL 60192, USA **NSK Europe GmbH ECREP** 

Elly-Beinhorn-Strasse 8, 65760 Eschborn, Germany

NSK United Kingdom Ltd. UK Authorised Representative

Office 4, Gateway 1000, Arlington Business Park, Whittle Way, Stevenage, SG1 2FP, UK

本書の内容は、改善のため予告なしに変更することがあります。 Contents are subject to change without notice.

取扱説明書の▶ ダウンロード Download

![](_page_42_Picture_8.jpeg)

ウェブサイト▶ Our website

![](_page_42_Picture_10.jpeg)

発行日/Issued Date: 2021.07.01 印刷日/Printed Date: 2021.07.02 003 ヤ

## operation manual